# Autodesk® Civil 3D® Country Kit Documentation

**France** 

AUTODESK.

# **Contents**

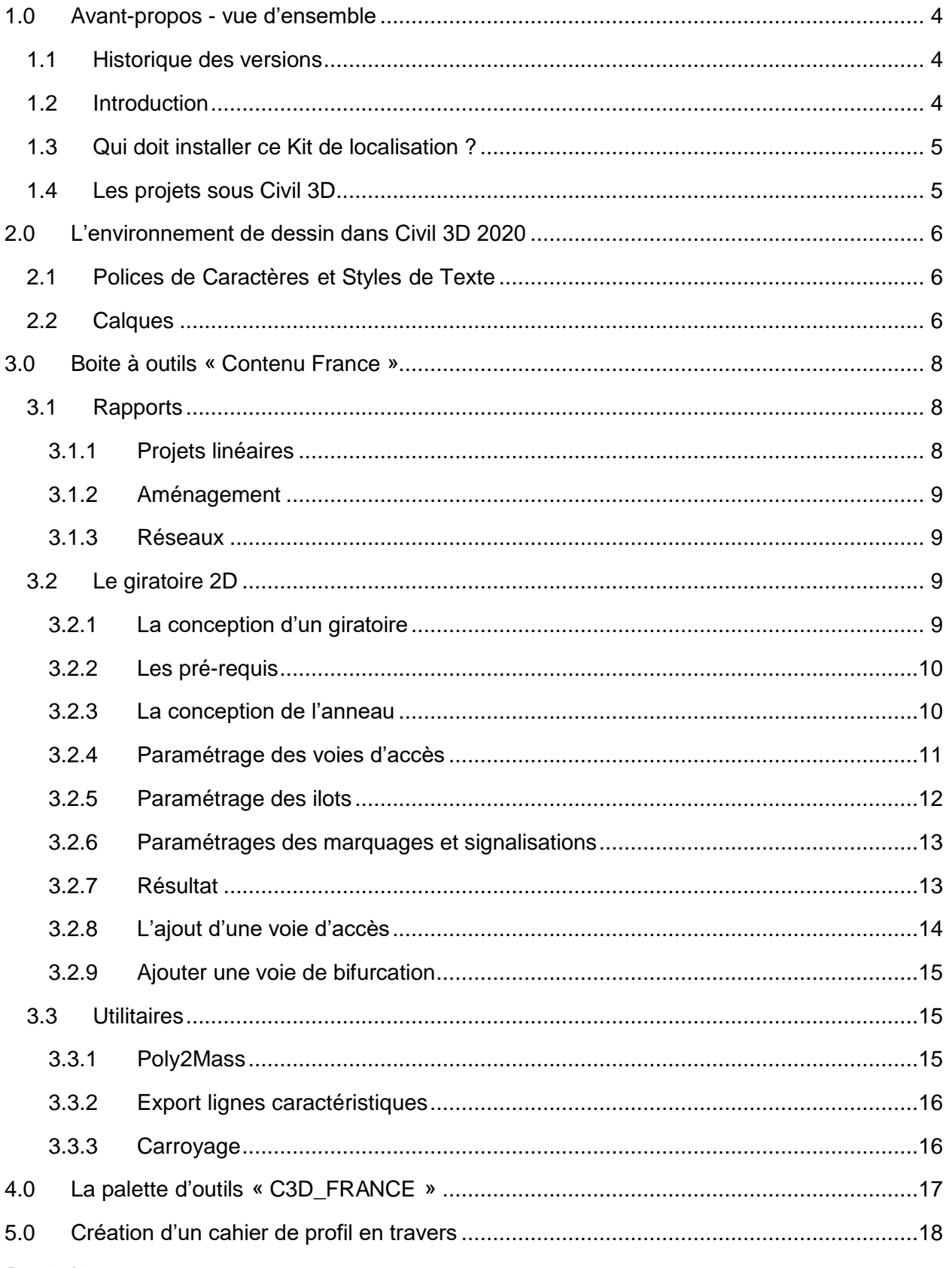

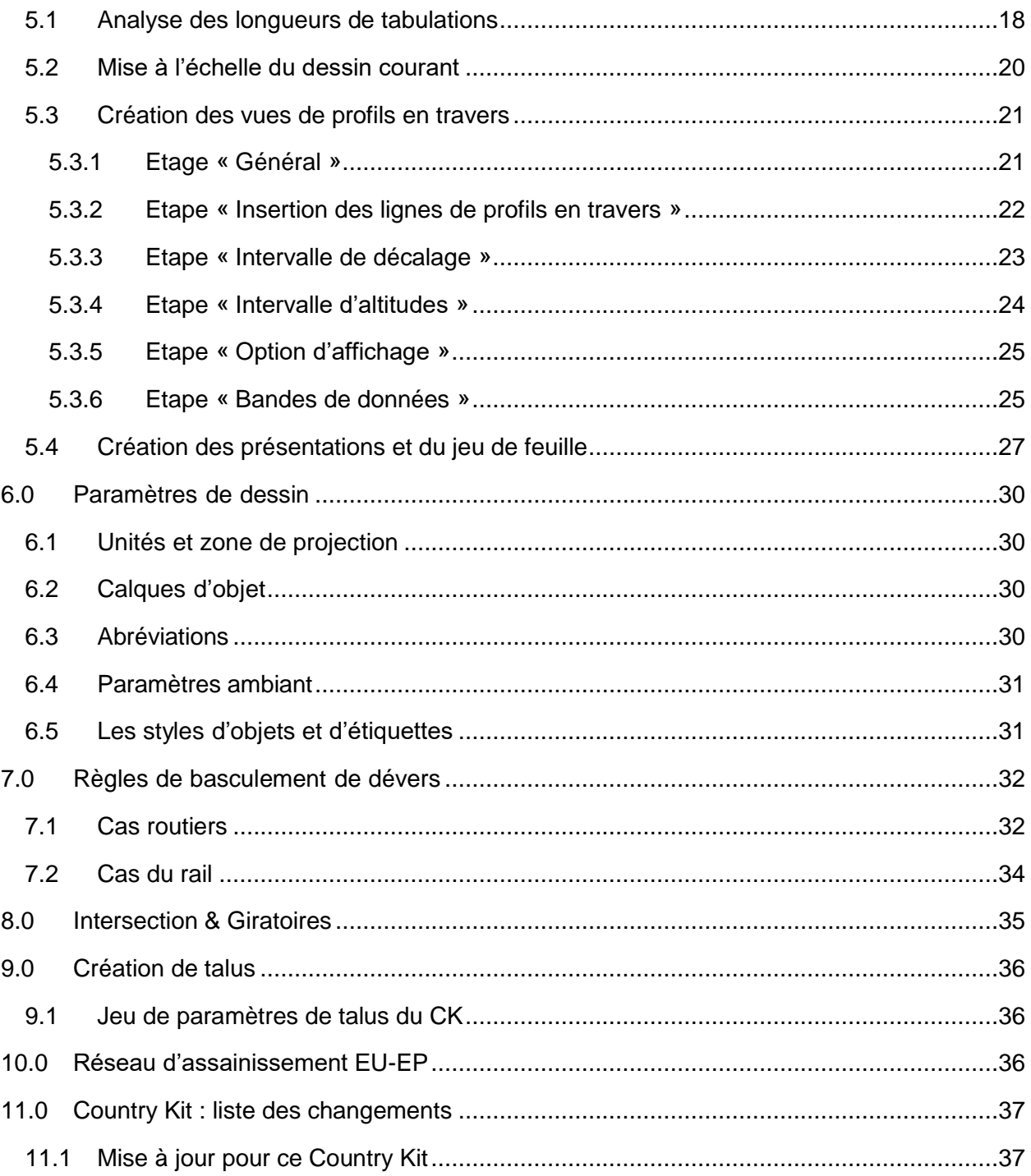

# <span id="page-3-0"></span>1.0 Avant-propos - vue d'ensemble

### <span id="page-3-1"></span>1.1 Historique des versions

Versions of this document:

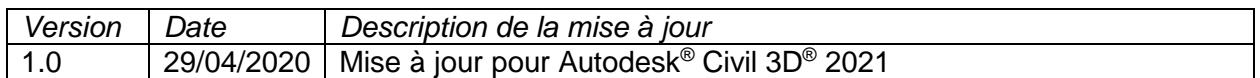

### <span id="page-3-2"></span>1.2 Introduction

Le Country Kit (Kit de localisation) ajoute à Autodesk Civil 3D 2021 un profil de voirie générique permettant de créer rapidement un projet 3D. Ce profil a été ajouté à la palette d'outils.

Avec l'ajout récent de Dynamo pour Civil 3D, trois hyperliens se sont intégrés à la palette d'outils pour vous aider à prendre en main ce logiciel de programmation visuel.

Important : Il est capital d'utiliser le gabarit «C3D-Template\_2021\_FRA.dwt» lors de la création de tout nouveau dessin.

L'installation de ce Kit n'est possible que sur la version Autodesk Civil 3D 2021. Ce Kit est en langue française et fonctionne sur les systèmes d'exploitation en langue anglaise et non-anglaise.

Ce Lisez-moi contient des informations concernant l'installation et l'utilisation du Country Kit. Il est fortement recommandé de lire ce document entièrement avant d'appliquer le Country Kit.

Avertissement : Ce document n'est en aucun cas un guide de formation et par conséquent ne décrit pas des fonctionnalités.

# <span id="page-4-0"></span>1.3 Qui doit installer ce Kit de localisation ?

Tous les postes avec la version installée d'Autodesk Civil 3D 2021 devant produire dans un environnement français.

<span id="page-4-1"></span>1.4 Les projets sous Civil 3D

Ci-dessous un exemple de processus de production optimal pour réaliser les études avec Autodesk Civil 3D. Il s'appuie sur les raccourcis aux données qui permettent d'optimiser les performances et le travail collaboratif.

L'idée majeure étant de pourvoir partager les informations principales afin que plusieurs opérateurs puissent travailler sur le même projet en parallèle.

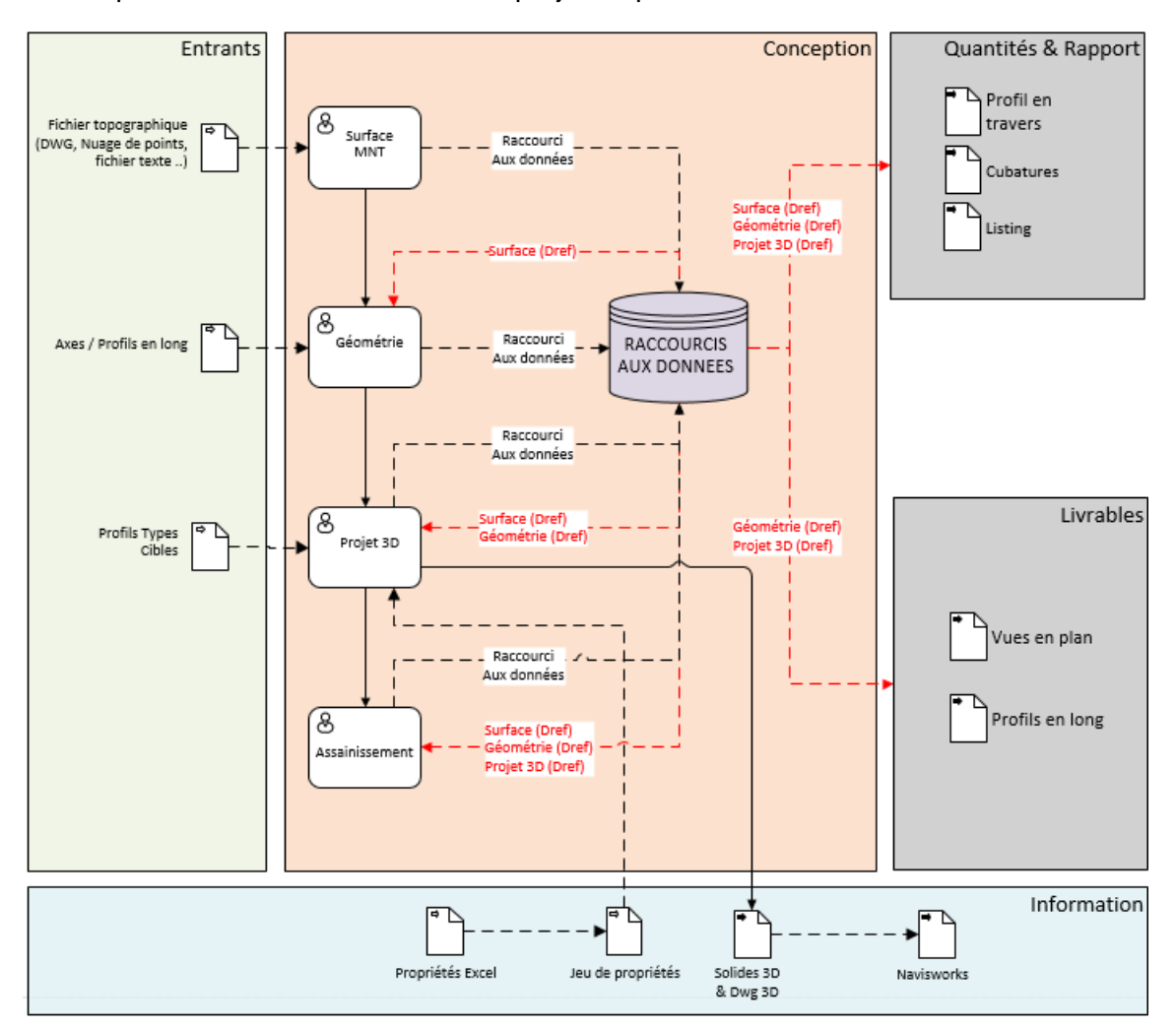

# <span id="page-5-0"></span>2.0 L'environnement de dessin dans Civil 3D 2020

# <span id="page-5-1"></span>2.1 Polices de Caractères et Styles de Texte

Le gabarit «C3D-Template\_2020\_FRA.dwt» comprend des styles de texte spécifiques utilisés dans les fonctions d'annotation (étiquettes diverses, habillages, tables, grilles…)

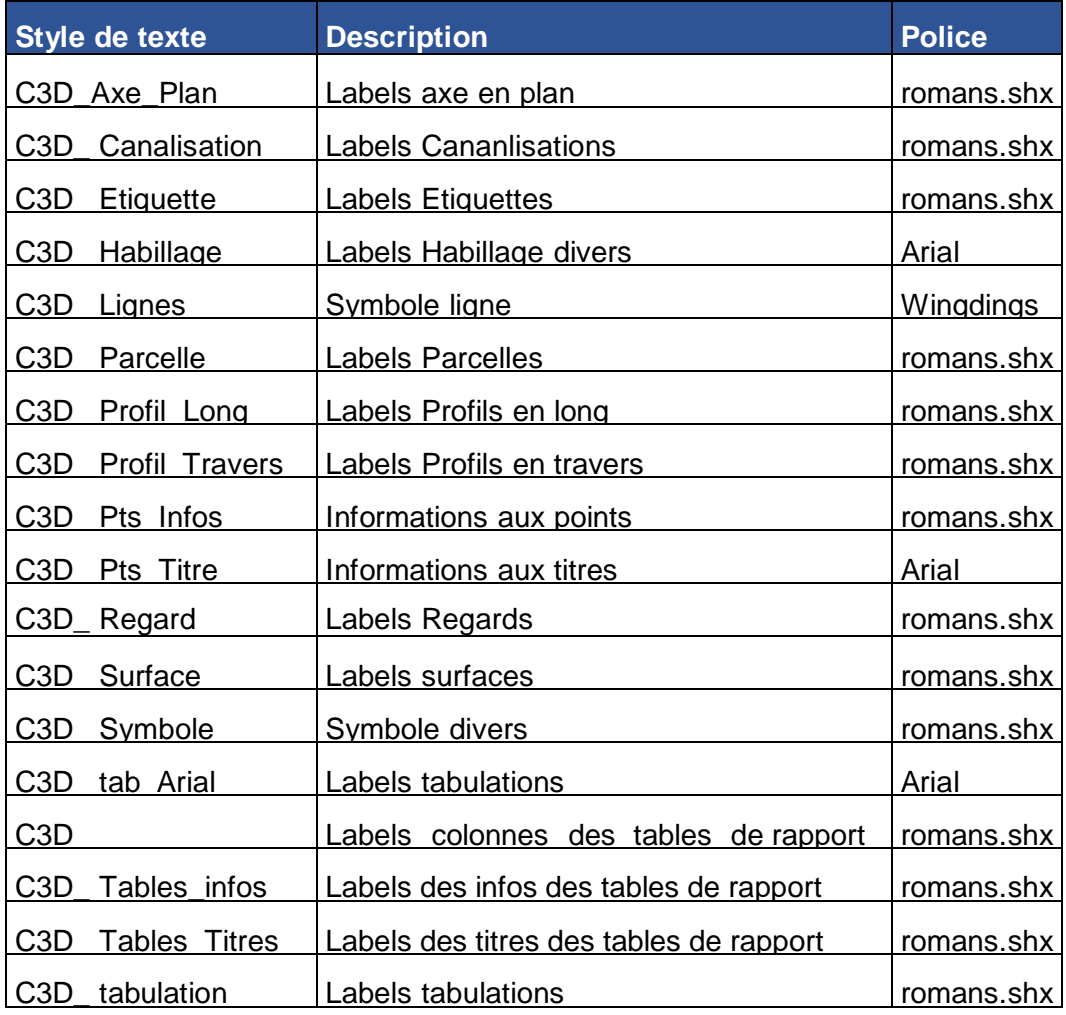

### <span id="page-5-2"></span>2.2 Calques

Les objets Civil 3D sont générés sur des calques spécifiques de façon automatique.

La liste des calques exploités par Civil 3D est consultable depuis la fenêtre d'outils (Toolspace), onglet « Paramètres » > clic droit sur le nom du dessin en tête d'arborescence > sélectionner « Modifier les paramètres du dessin… » > Onglet « Calque d'objet » de la fenêtre « Paramètres du dessin »

k

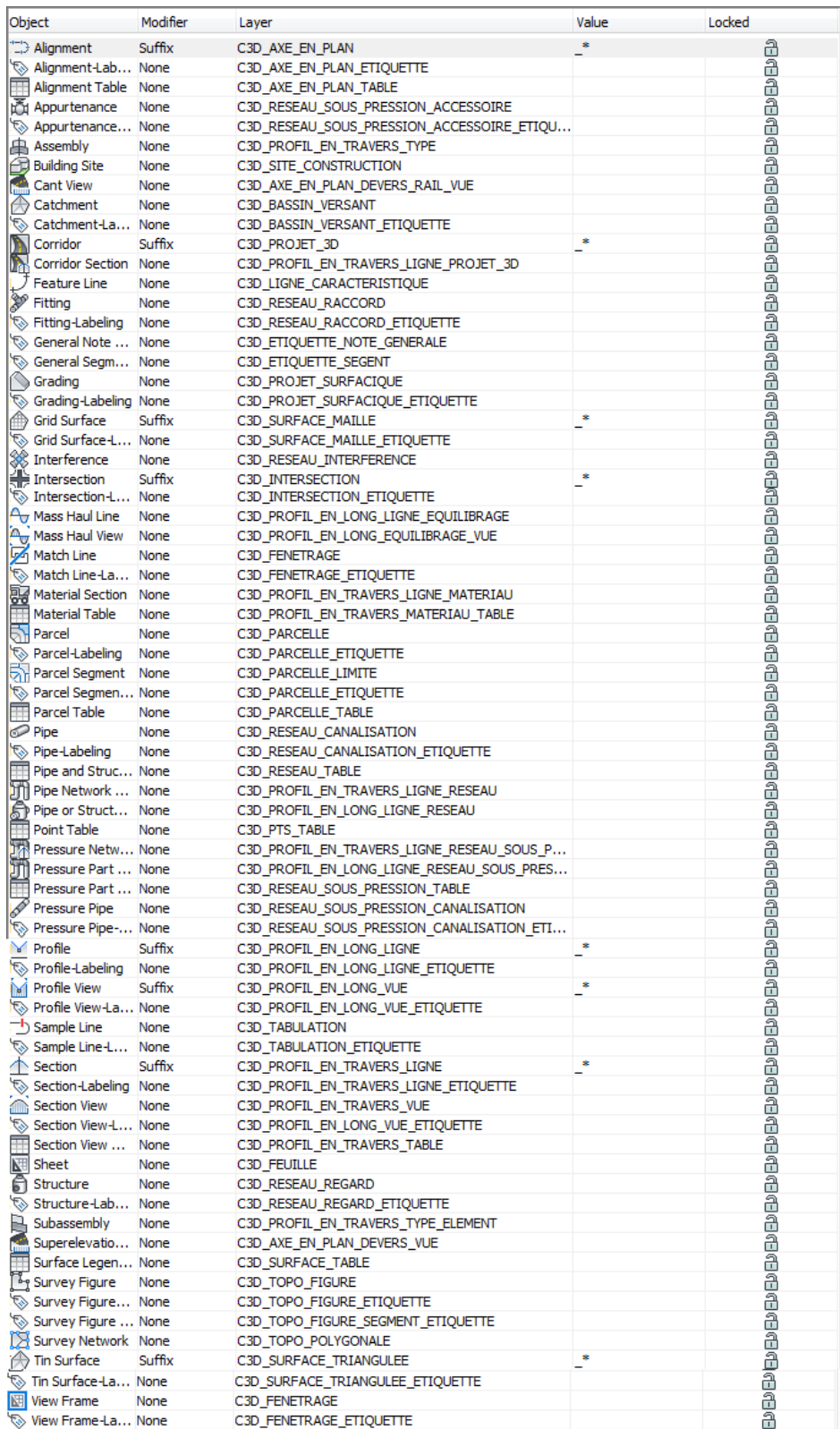

# <span id="page-7-0"></span>3.0 Boite à outils « Contenu France »

La boite d'outil du kit de ressources France contient un ensemble d'outils adaptés.

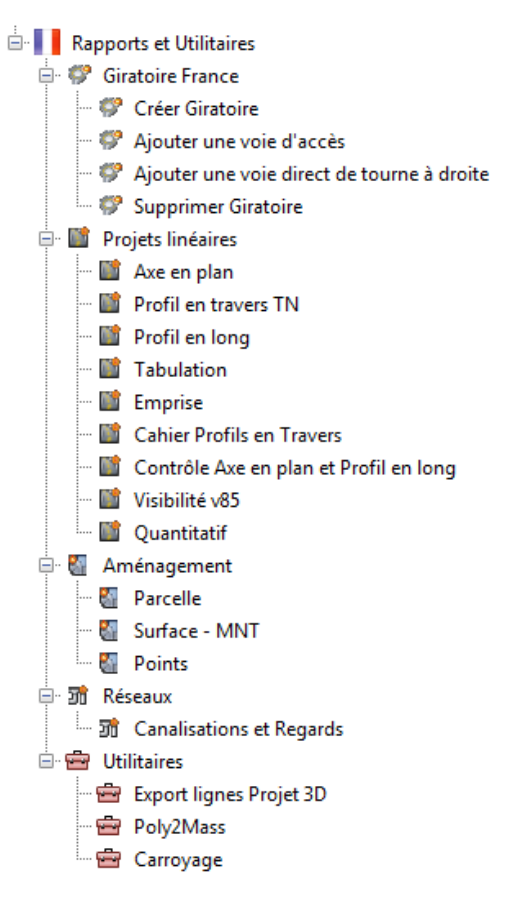

#### <span id="page-7-1"></span>3.1 Rapports

La rubrique « Rapports » fournie un ensemble de rapport localisé et développés pour le Country Kit Français.

#### <span id="page-7-2"></span>3.1.1 Projets linéaires

- Axe en plan : Rapport géométrique de l'axe en plan
- **Profil en travers : Rapport détaillant les déports des points et les élévations**
- **Profil en long : Rapport géométrique des éléments verticaux**
- Tabulation : Rapport de tabulation de l'axe avec dévers des chaussées
- **Emprise : Rapport X, Y, Z, et déport des entrées en terre**
- Contrôle Axe en plan et Profil en long : Rapport de contrôle de coordination axe en plan / profil en long
- Analyse des largeurs de tabulation : Pour impression du cahier de profils en travers (voir chapitre 5)
- Visibilité : Ce rapport permet de contrôler la cohérence d'un axe et d'un profil en long avec les normes françaises exploitées pour la conception. Plus d'information ici [http://civilfrance.typepad.com/blog/2010/02/outils-danalyse-pour-la-visibilit%C3%A9](http://civilfrance.typepad.com/blog/2010/02/outils-danalyse-pour-la-visibilit%C3%A9-dans-autocad-civil-3d.html) [dans-autocad-civil-3d.html](http://civilfrance.typepad.com/blog/2010/02/outils-danalyse-pour-la-visibilit%C3%A9-dans-autocad-civil-3d.html)

Pour exploiter le rapport de visibilité, sélectionner :

- Le type de route (si route bidirectionnelle ou artère interurbaine, choisir aussi le type de chaussée)
- Le niveau de performance de visibilité
- Le projet 3D à contrôler
- Le bord de la chaussée permettant de positionner l'obstacle et le véhicule. Deux approches possibles : soit par rapport au point typé Bord\_Chaussée dans le profil type, soit par la sélection de 2 lignes caractéristiques représentant les bords de chaussée
- La surface par rapport à laquelle la visibilité est contrôlée. C'est la surface obtenue par intégration du projet dans le TN
- Les paramètres de visibilité à prendre en compte. Les valeurs proposées par défaut correspondent aux normes recommandations du CEREMA d'octobre 2018. La hauteur du point observé peut être choisie selon des hauteurs normalisées ou bien personnalisées.
- Les résultats se traduisent par le listing de visibilité, et par le dessin des éléments caractéristiques demandés : lignes de visibilité théoriques et réelles dans les 2 sens de circulation.

#### <span id="page-8-0"></span>3.1.2 Aménagement

- **Parcelle : Rapport de parcelles**
- Surface MNT : rapport des points de surface
- **Points : Listing des points Civil 3D**

#### <span id="page-8-1"></span>3.1.3 Réseaux

Canalisations et regards : Rapport des réseaux d'assainissement gravitaire

### <span id="page-8-2"></span>3.2 Le giratoire 2D

#### <span id="page-8-3"></span>3.2.1 La conception d'un giratoire

Afin de mieux répondre au marché français, Autodesk a développé un assistant de conception de giratoire dans les normes françaises. Ce logiciel a été conçu pour réaliser des carrefours giratoires tels que recommandés dans le guide **«Aménagement carrefours interurbains sur les routes principales – Carrefours plans, SETRA, décembre 1998 ».**

A la différence de l'assistant « Carrefour en croix », les conceptions de giratoires sont en deux dimensions uniquement. Il reste donc nécessaire de concevoir le projet en trois dimensions en s'appuyant sur les entités générées par l'assistant.

### <span id="page-9-0"></span>3.2.2 Les pré-requis

Très peu de conditions sont nécessaires pour pouvoir utiliser l'assistant giratoire. Il suffit de disposer d'axes suffisamment proches pour concevoir un giratoire, sans obligation d'intersection unique ou de convergence d'extrémités. L'assistant est assez efficace pour s'adapter à de nombreux cas de figures

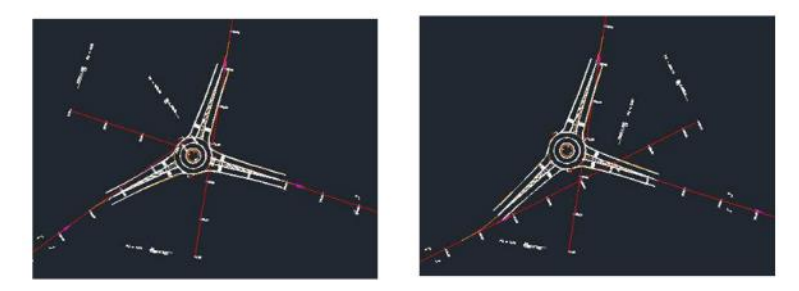

*Ci-dessus, une même construction adaptée de façon dynamique en modifiant les axes désignés comme support du carrefour giratoire.*

### <span id="page-9-1"></span>3.2.3 La conception de l'anneau

Après avoir choisi le centre du giratoire et les voies d'accès, le paramétrage débute par l'anneau :

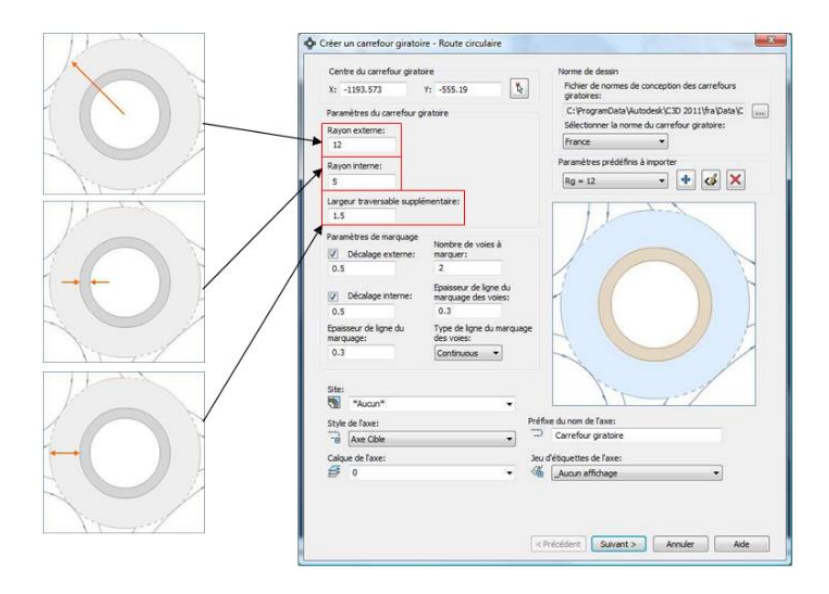

# <span id="page-10-0"></span>3.2.4 Paramétrage des voies d'accès

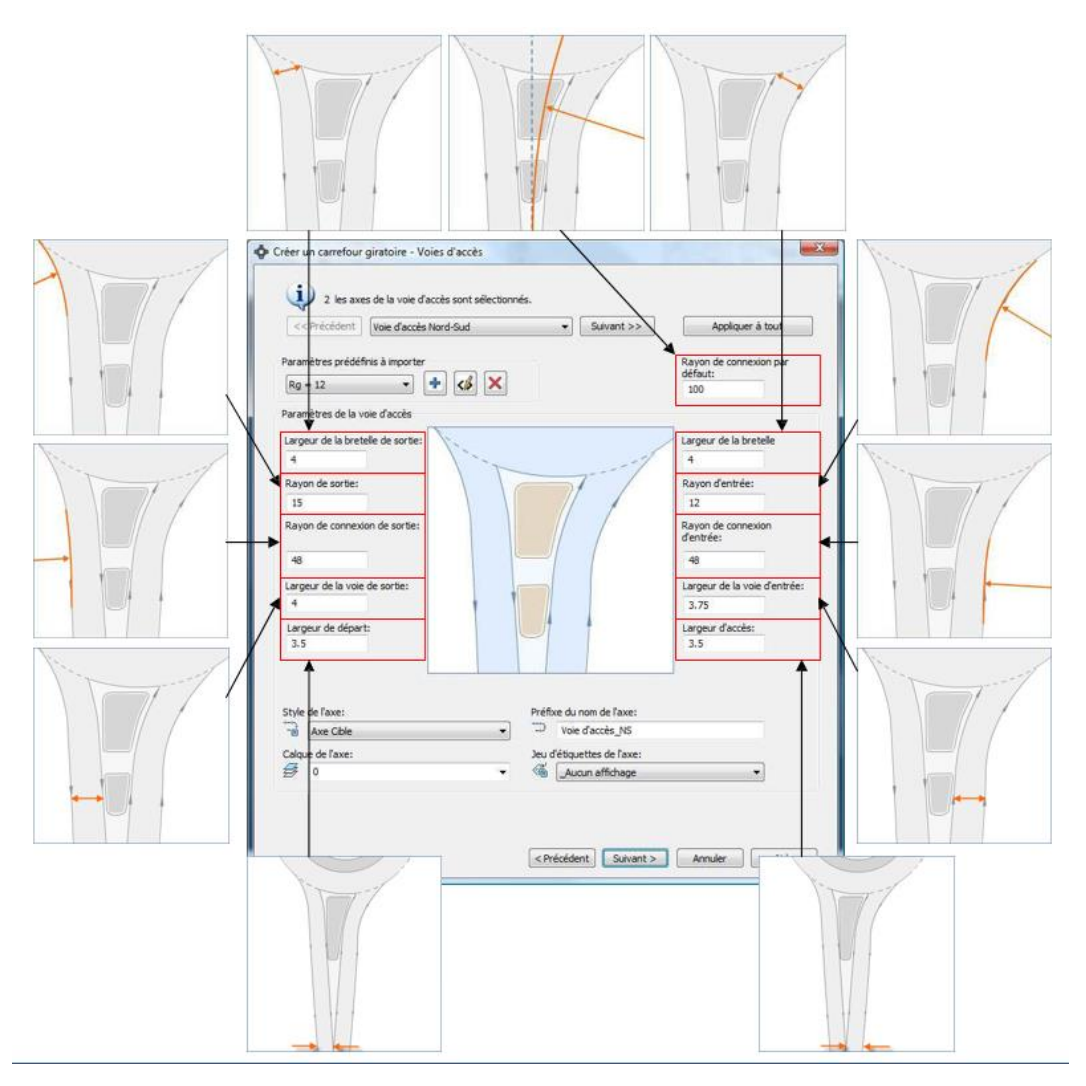

# <span id="page-11-0"></span>3.2.5 Paramétrage des ilots

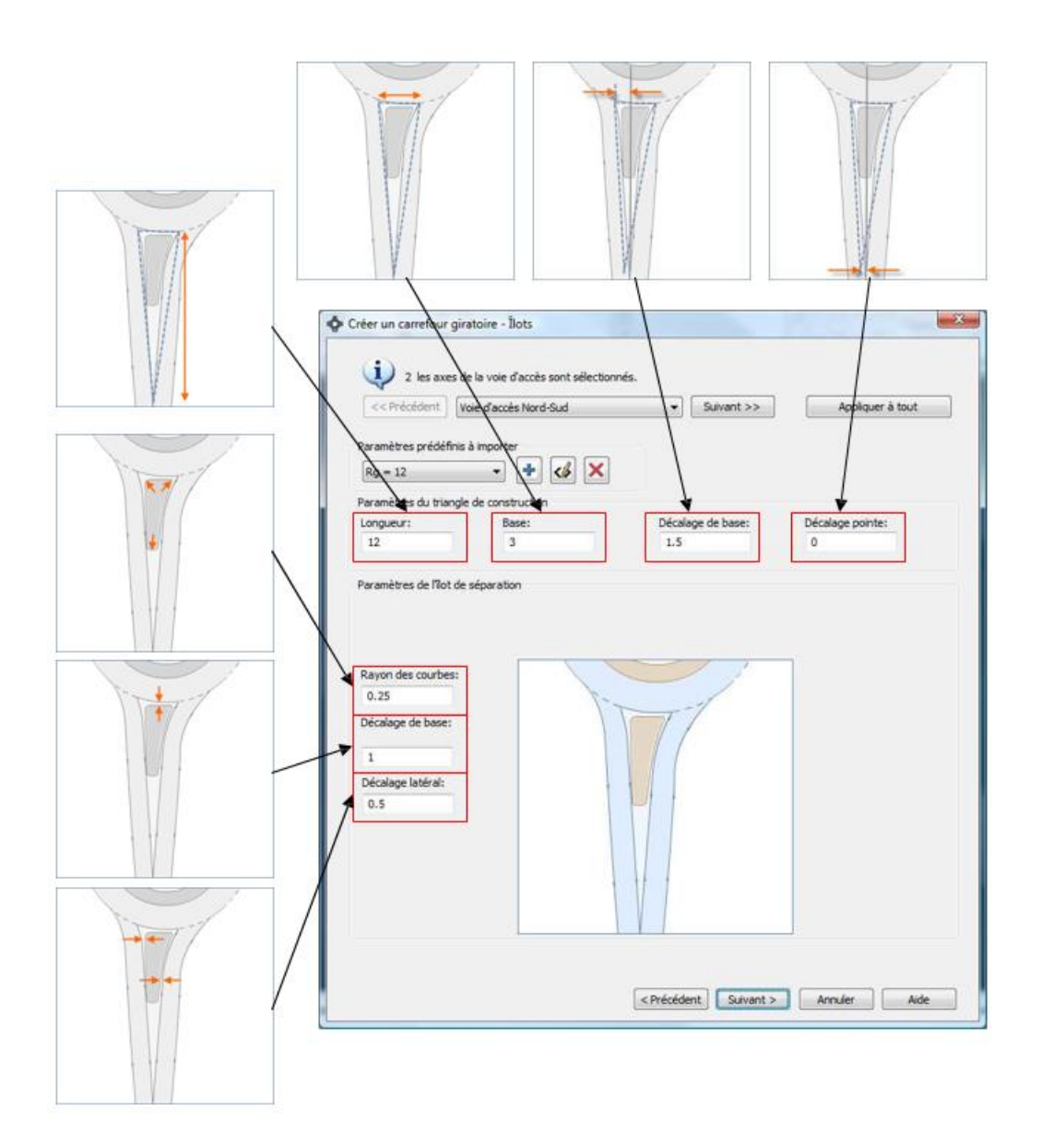

# <span id="page-12-0"></span>3.2.6 Paramétrages des marquages et signalisations

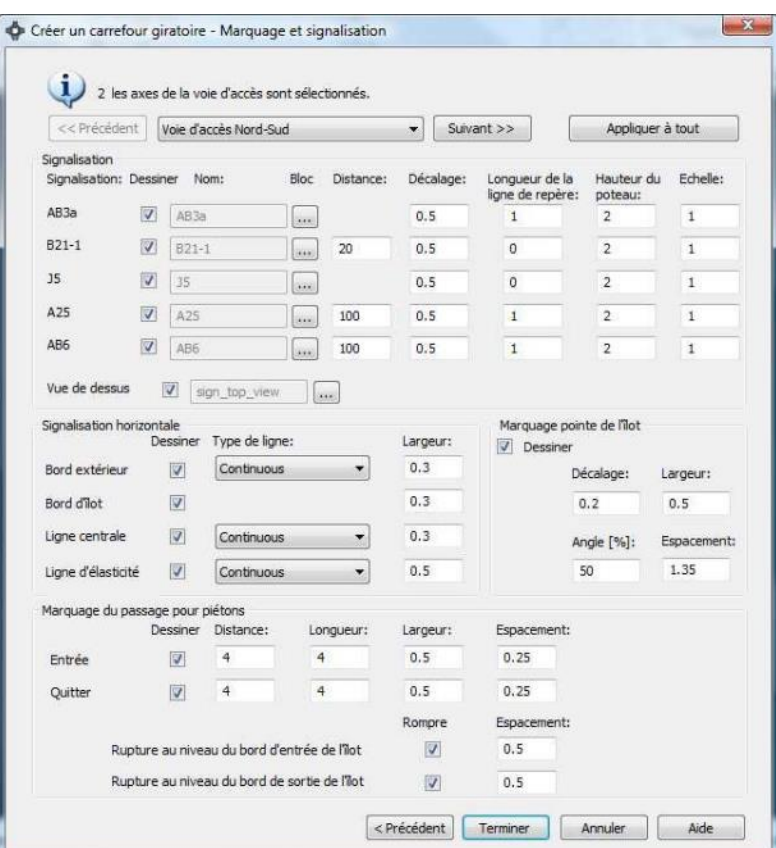

#### <span id="page-12-1"></span>3.2.7 Résultat

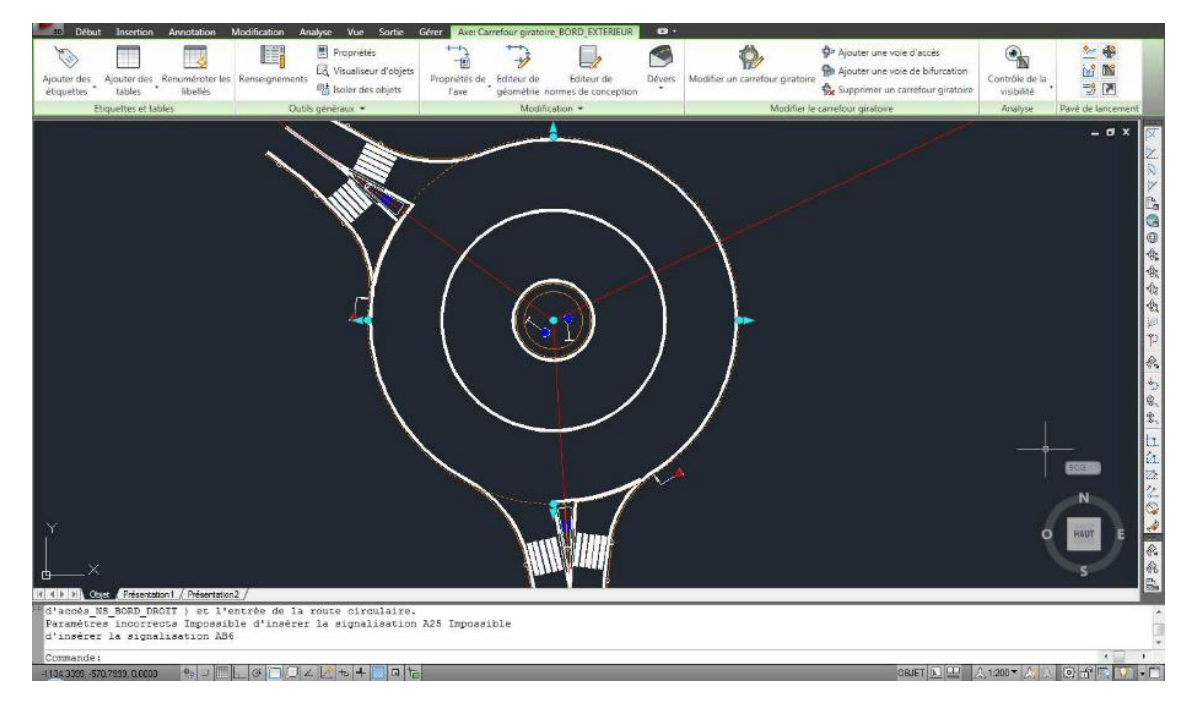

### <span id="page-13-0"></span>3.2.8 L'ajout d'une voie d'accès

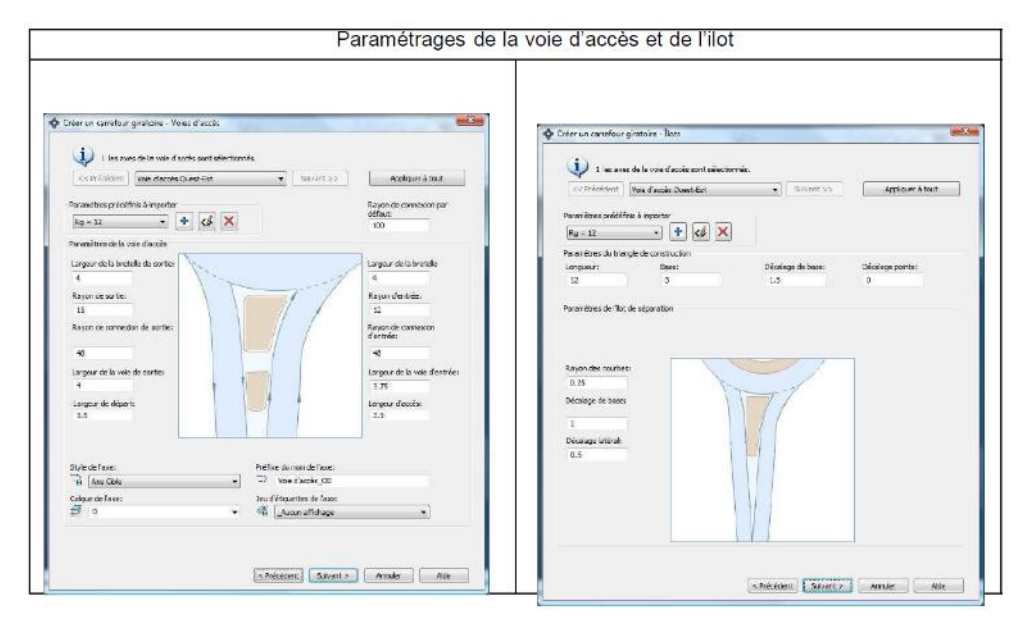

Modifier le giratoire avec les grips

Exemple : la taille de la chaussée annulaire

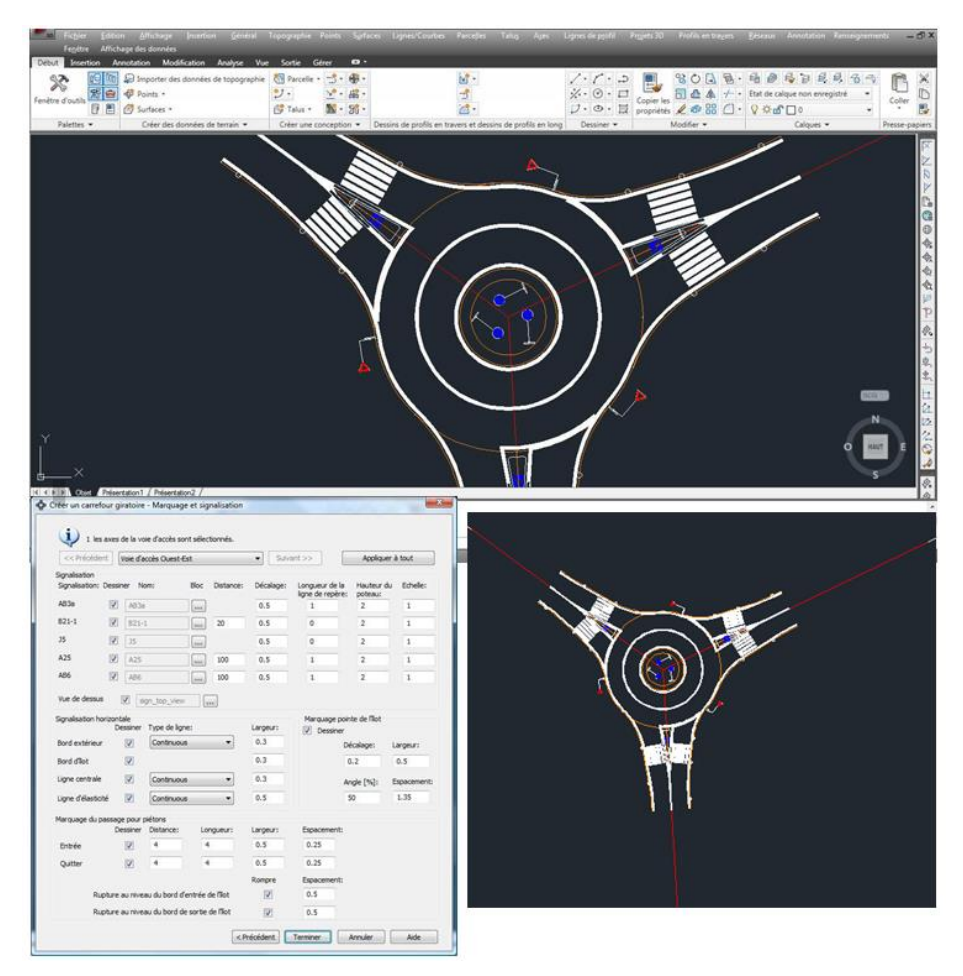

#### <span id="page-14-0"></span>3.2.9 Ajouter une voie de bifurcation

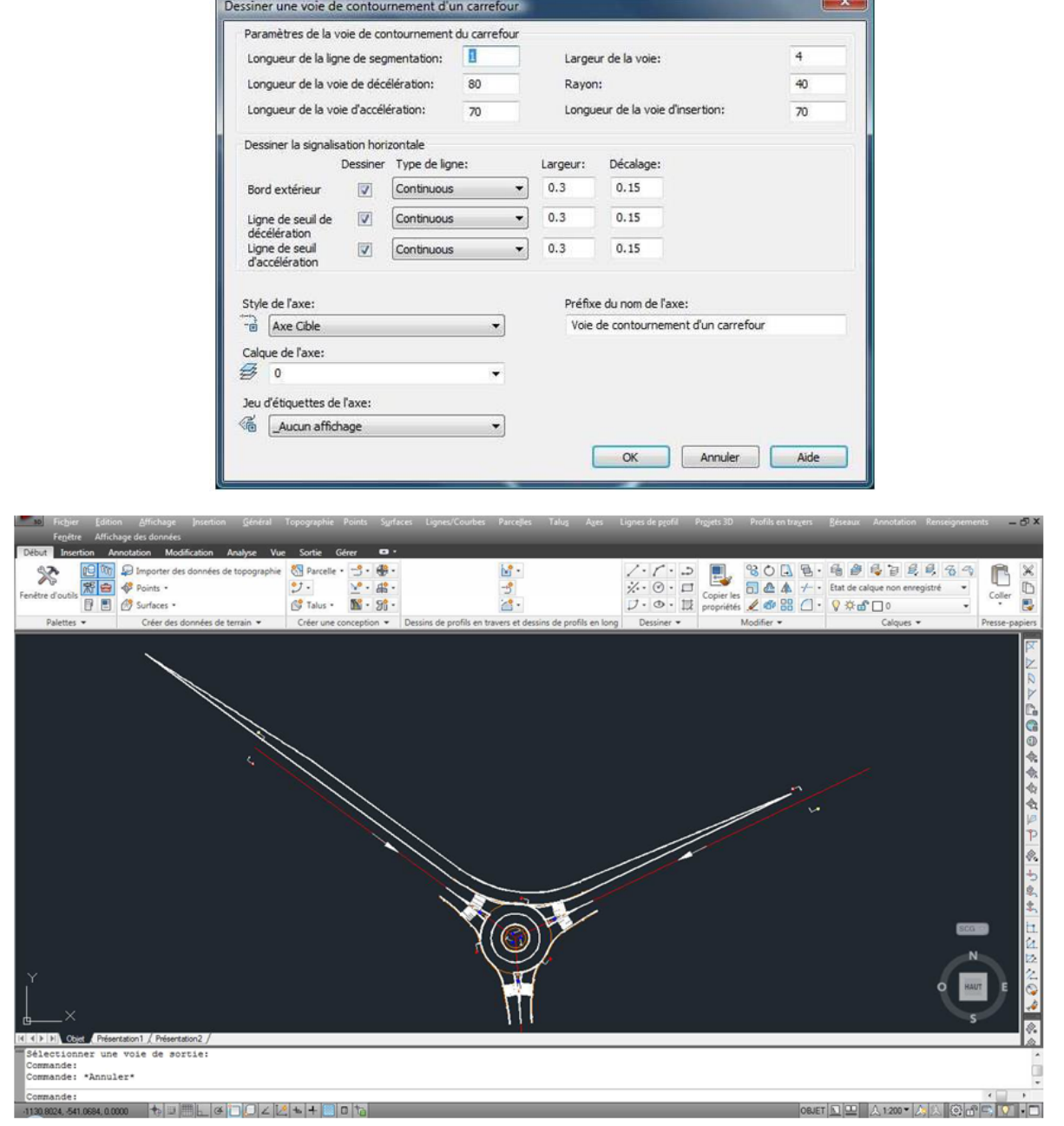

 $\blacksquare$ 

# <span id="page-14-1"></span>3.3 Utilitaires

### <span id="page-14-2"></span>3.3.1 Poly2Mass

Cet outil a été extrait de la palette d'outils « C3D\_FRANCE » pour intégrer la boîte à outils dans la Fenêtre d'outils.

Il sert à générer des « masses élémentaires » ACAD par extrusion de polylignes 3D vers une surface Civil 3D. Son intérêt principal est la création rapide de volumes représentant des bâtiments à partir des polylignes représentant les toitures.

Son exploitation est basée sur les invites de commandes ACAD. Utilisation :

- Exécuter l'outil « Poly2mass »
- Sélectionner la surface sur laquelle projeter
- **U** Valider le style standard de masse élémentaire
- Sélectionner la polyligne à extruder
- **Valider**

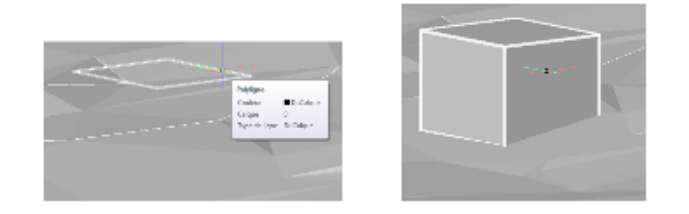

#### <span id="page-15-0"></span>3.3.2 Export lignes caractéristiques

Cet outil permet d'exporter des lignes caractéristiques et de créer des polylignes 3D jointes ou non. L'utilité est de pouvoir fournir rapidement à un constructeur des lignes d'implantation.

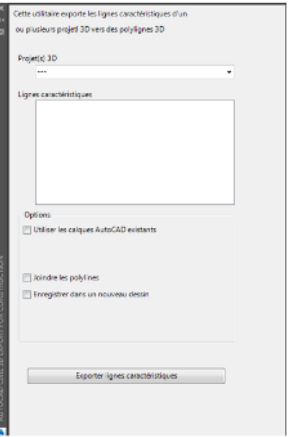

#### <span id="page-15-1"></span>3.3.3 Carroyage

L'outil « Carroyage » permet de créer un carroyage appuyé sur la fenêtre d'une présentation (espace papier) selon le standard français.

- sélectionner la fenêtre de présentation à carroyer
- spécifier la distance souhaitée en mètre terrain entre les croix de carroyage
- **indiquer la position des textes du carroyage à l'intérieur ou bien à l'extérieur de la** fenêtre de présentation. Valider par <Return> pour accepter la valeur par défaut : Intérieur
- spécifier la hauteur des textes en mm papier, puis la longueur des traits de rappel (par défaut 2 fois la hauteur du texte)

# <span id="page-16-0"></span>4.0 La palette d'outils « C3D\_FRANCE »

Le kit de localisation complète la palette d'outils d'Autodesk Civil 3D par une présentation de la palette supplémentaire intitulée « C3D\_FRANCE ». Cette palette contient de nombreux outils regroupés par type de métier (blocs multi vues pour habillage, outils de carroyage, blocs élémentaires de PT types…).

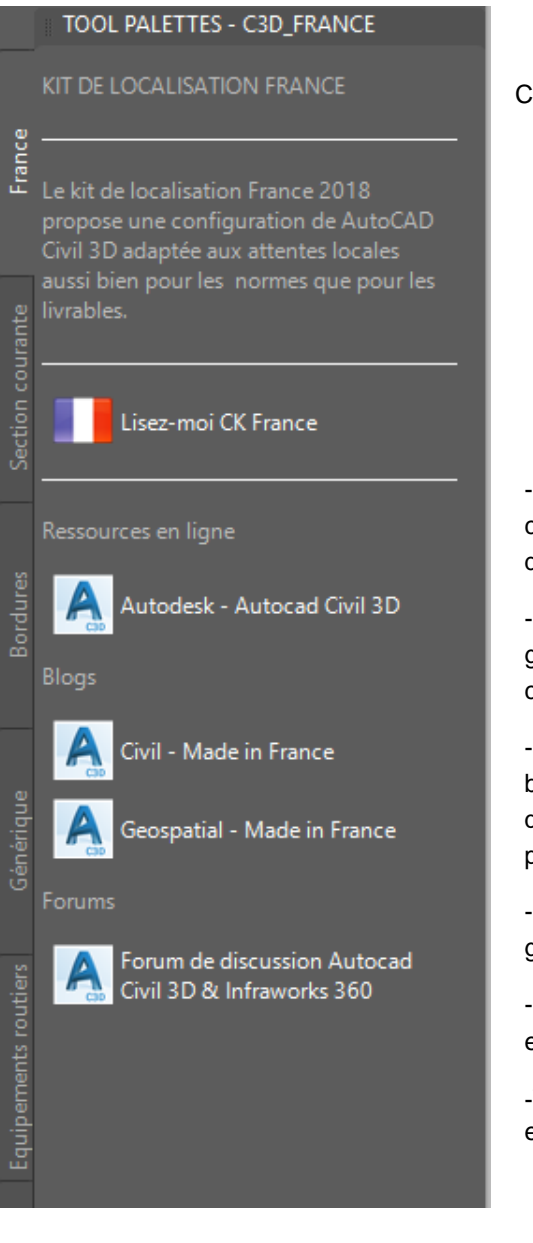

Cette configuration regroupe 6 onglets :

- **France** : lien vers la page française du site Autodesk contenant les éléments de « countrification » pour les versions de Civil 3D.

-**Section courante** : il s'agit de blocs de profils en travers type génériques dont certains sont adaptés (codes, comportement…)

-**Bordures** : il s'agit de la liste des entités élémentaires de bordures normalisées françaises. Ces blocs sont paramétrables quant à leurs points d'accroches et la géométrie du socle de pose.

-**Générique** : ce sont des blocs de profils en travers types génériques (subassemblies).

-**Équipements routiers** : il s'agit d'une bibliothèque de bocs exploitables pour habiller des scènes de travaux routiers.

-**Volet paysager** : il s'agit d'une bibliothèque de bocs exploitables pour l'habillage paysager de scènes dans Civil 3D.

# <span id="page-17-0"></span>5.0 Création d'un cahier de profil en travers

Dans Civil 3D 2020, la procédure ci-après décrit les outils et les étapes à enchaîner pour produire un cahier de profils en travers, depuis sa création, jusqu'à son impression.

Cette procédure se déroule en 4 étapes :

- Analyse des longueurs de tabulation pour choisir le bon format de cartouche (A4 ou A3) et la bonne échelle (1/100, 1/200, 1/250 ou 1/500).
- Mise à l'échelle du dessin courant pour dessiner le cahier dans ce dessin, ou bien utilisation d'un nouveau dessin (échelle différente) nécessitant l'utilisation du raccourci aux données.
- Création des vues de profils en travers
- Création des présentations (une présentation par profil en travers) et du jeu de feuille correspondant.

# <span id="page-17-1"></span>5.1 Analyse des longueurs de tabulations

Un nouvel outil est disponible dans la boite à outils pour analyser les longueurs de tabulations. Au lancement de l'outil, l'écran suivant s'affiche :

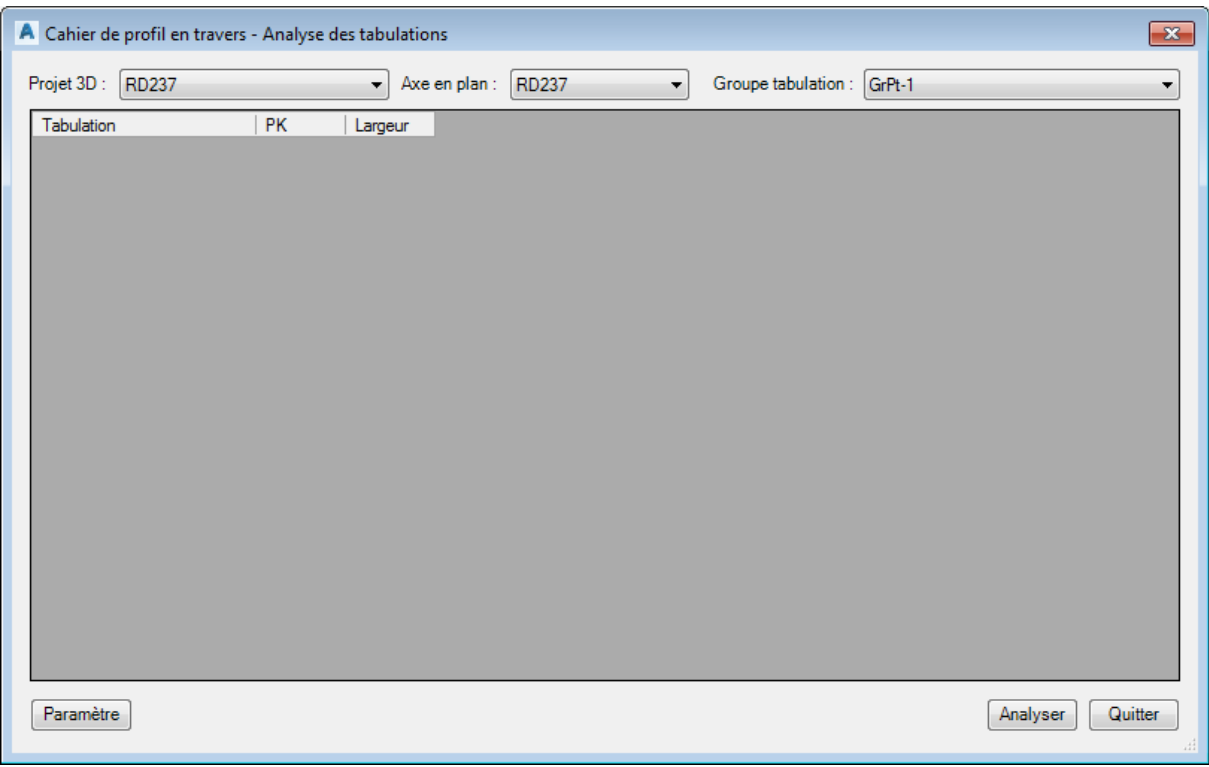

Le bouton Paramètres permet d'accéder aux différentes présentations disponibles dans le gabarit, la dimension des fenêtres et leurs marges. Ce paramétrage correspond au gabarit livré en standard avec le Country Kit France.

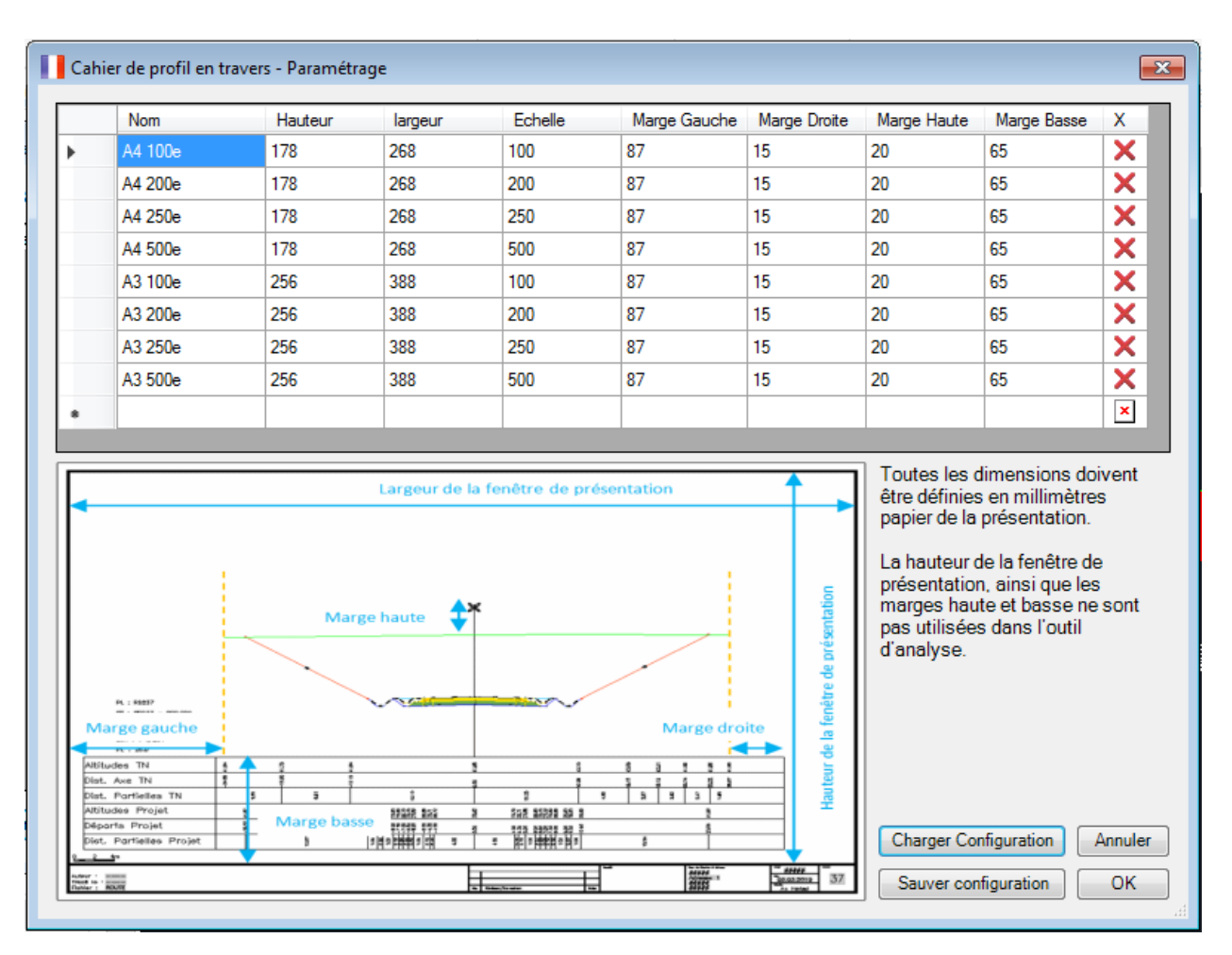

Il est possible de rajouter/modifier des présentations et de saisir leurs tailles et leurs marges. Plusieurs configurations peuvent être sauvegardées (sous forme de fichier .pipt) et restaurées.

Après avoir choisi son projet 3D, puis son axe en plan et son groupe de tabulation via les 3 listes déroulantes en haut, en cliquant sur le bouton Analyser, Civil3D compare, pour chacune des présentations, la longueur des tabulations avec la longueur maximale affichable dans la fenêtre.

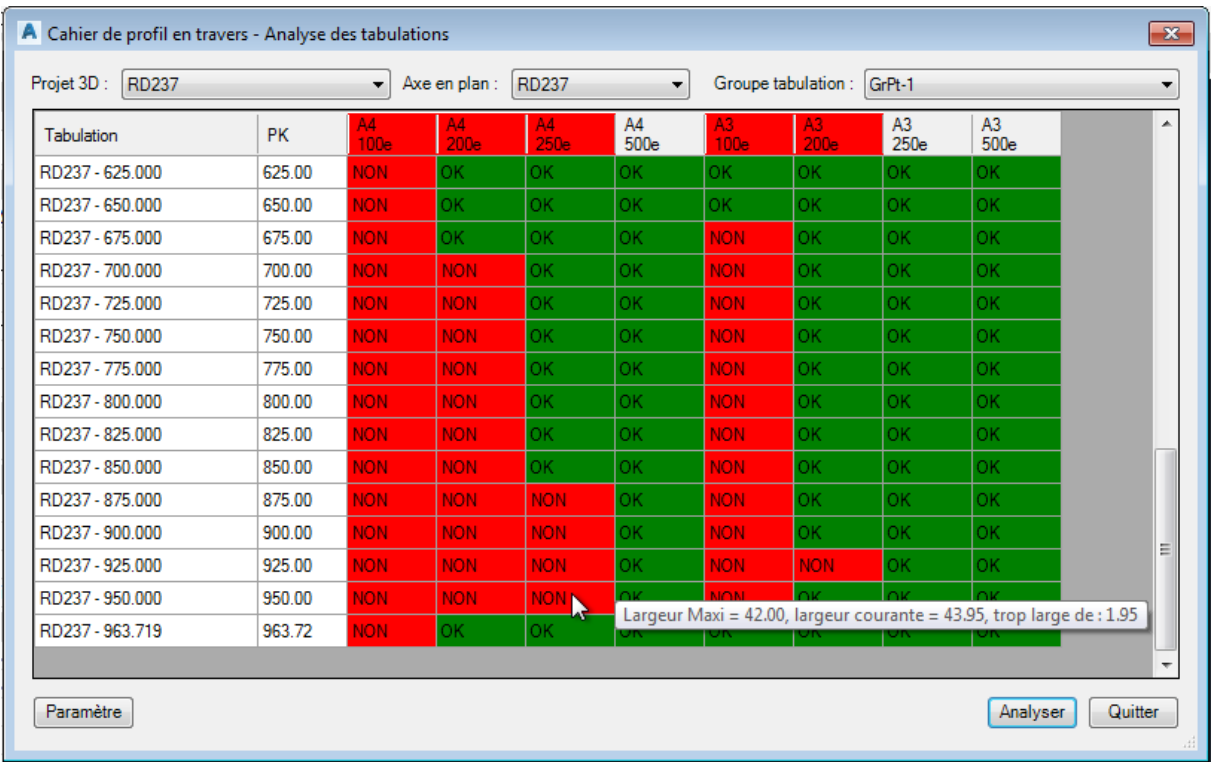

Un code couleur : Rouge lorsque la tabulation est trop large et Vert lorsqu'elle sera totalement visible dans la présentation. Si au moins une cellule est rouge, alors le titre de la colonne est mis en rouge. De plus, pour chaque cellule rouge, une info bulle de survol indique la longueur actuelle de la tabulation, la longueur maximum affichable et la différence.

Dans l'exemple ci-dessus, nous pouvons choisir un cahier de profil au format A4 à l'échelle du 1/500 ou le format A3 à l'échelle du 1/250, pour être sûr de visualiser correctement les profils en travers dans les présentations.

### <span id="page-19-0"></span>5.2 Mise à l'échelle du dessin courant

A partir de la fenêtre d'outils, se positionner sur l'onglet Paramètres, puis clic-droit sur le dessin et choisir « Modifier les paramètres du dessin… »

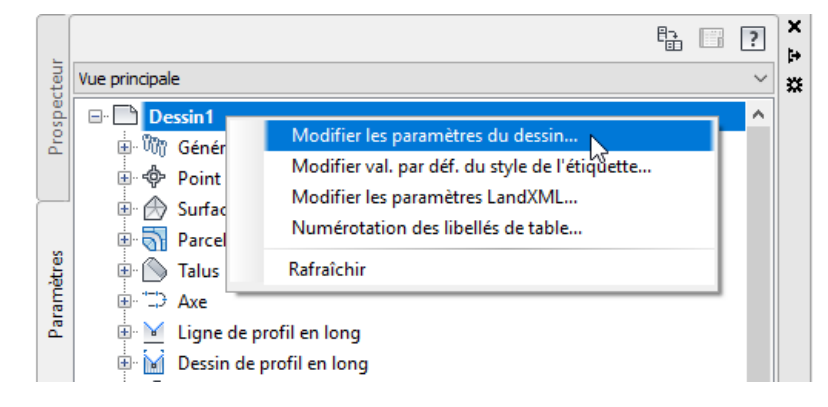

Dans l'onglet « Unités et zone de projection », choisir l'échelle dans la liste déroulante des échelles disponibles. Cette échelle correspond bien sûr à l'échelle retenue via l'outil d'analyse à l'étape 1.

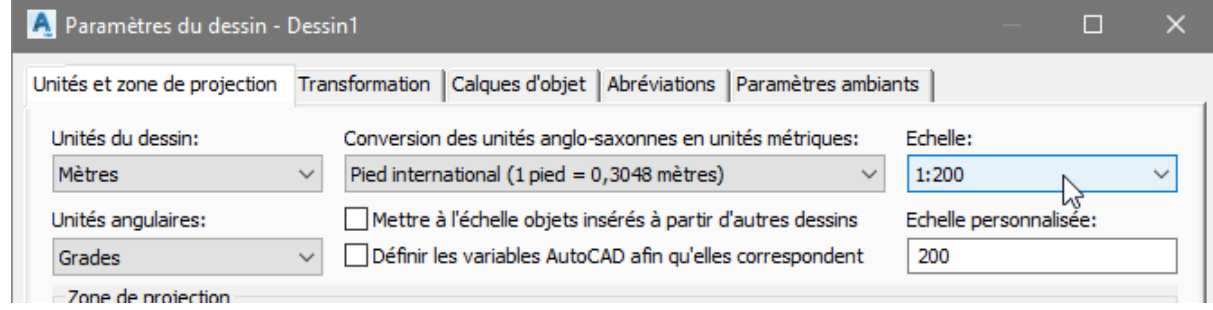

<span id="page-20-0"></span>5.3 Création des vues de profils en travers

Dans l'onglet « Début », groupe de fonctions « Dessin de profil », choisir la commande « Créer plusieurs vues »

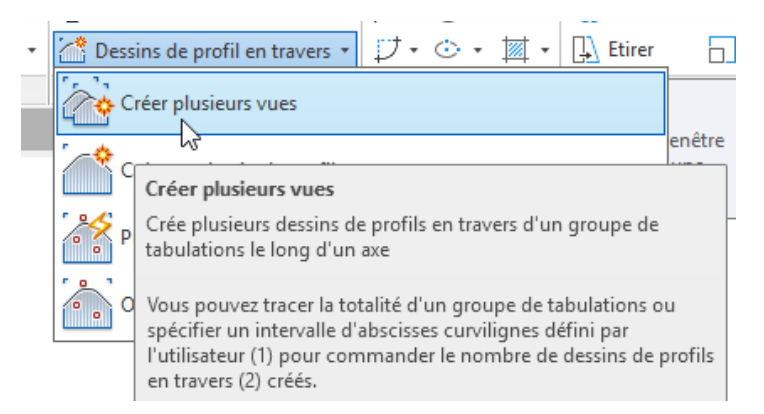

Un assistant se lance pour choisir les différents composants nécessaires au cahier de profil.

#### <span id="page-20-1"></span>5.3.1 Etage « Général »

Pour cette étape, sélectionner votre axe en plan et le groupe de tabulation associé (choisir les mêmes informations que dans l'outil d'analyse à l'étape 1)

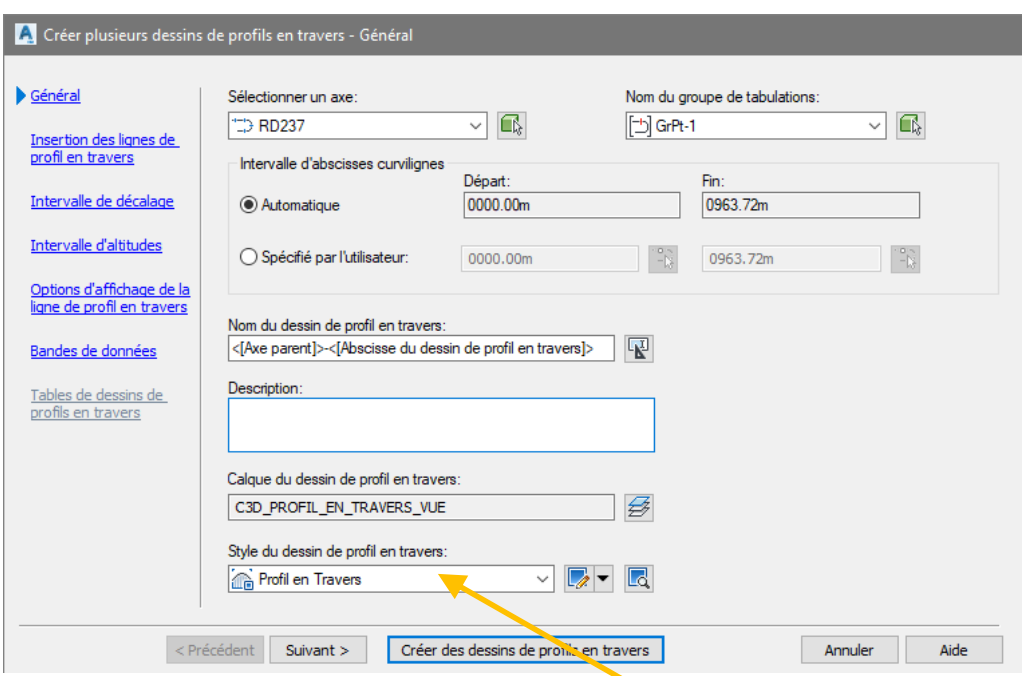

Pour le style du dessin de profil en travers, choisir « Profil en travers »

### <span id="page-21-0"></span>5.3.2 Etape « Insertion des lignes de profils en travers »

Pour cette étape, cocher « Production » afin de pouvoir créer le jeu de feuille, puis choisir le gabarit nommé « Civil 3D Cahier de profil en travers\_Fra.dwt »

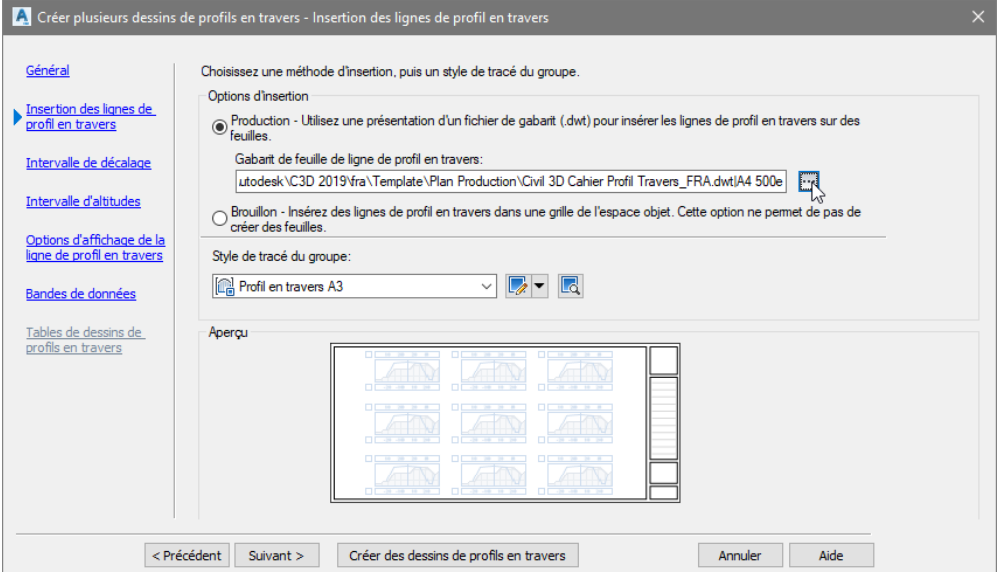

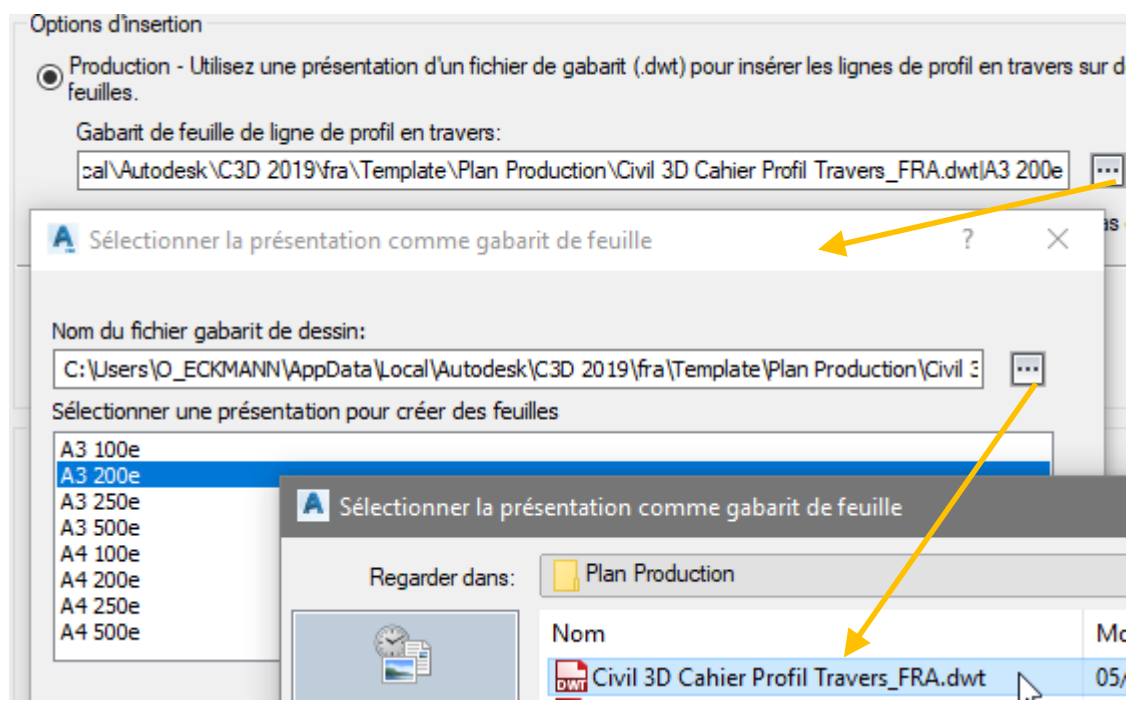

Pour le style de tracé de groupe, choisir « Profil en travers A3 » ou « Profil en travers A4 » selon le format retenu.

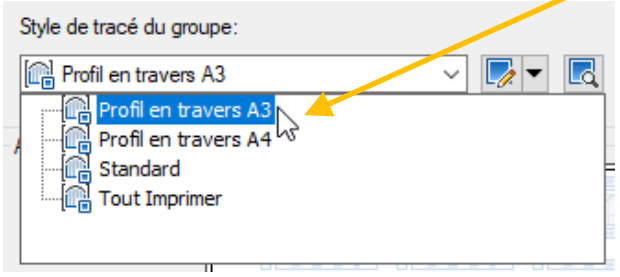

### <span id="page-22-0"></span>5.3.3 Etape « Intervalle de décalage »

Pour cette étape, laisser le choix automatique

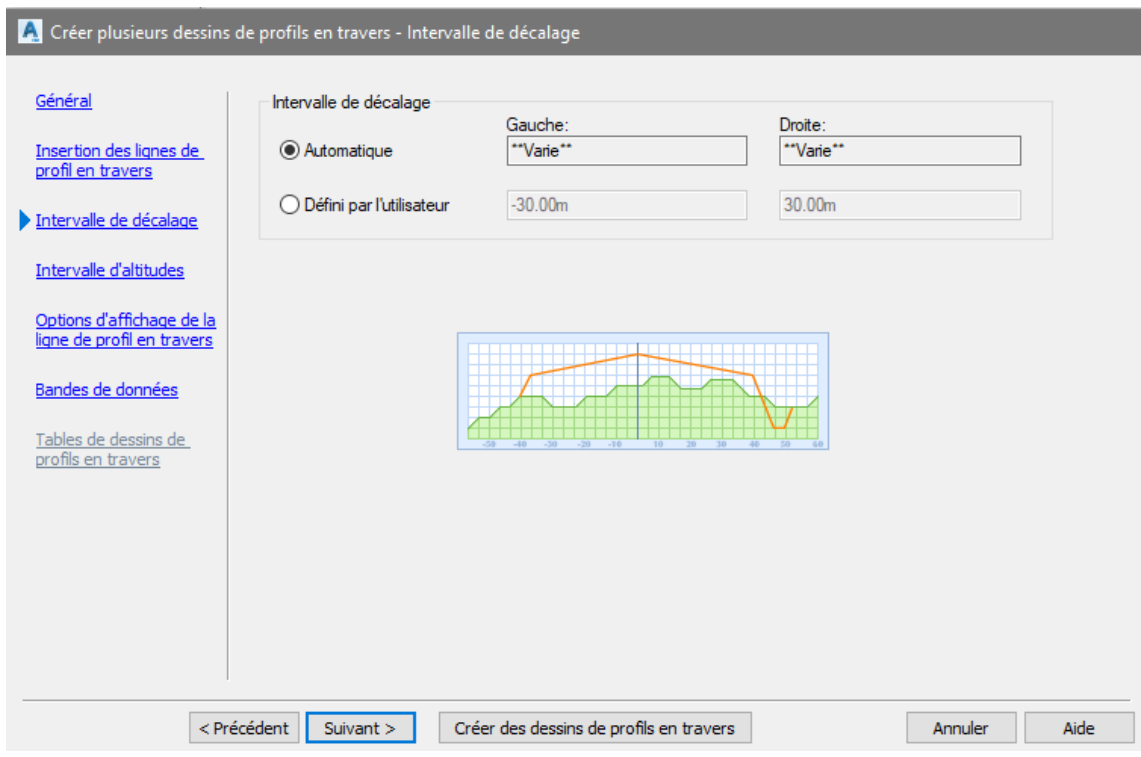

# <span id="page-23-0"></span>5.3.4 Etape « Intervalle d'altitudes »

Pour cette étape, laisser le choix automatique

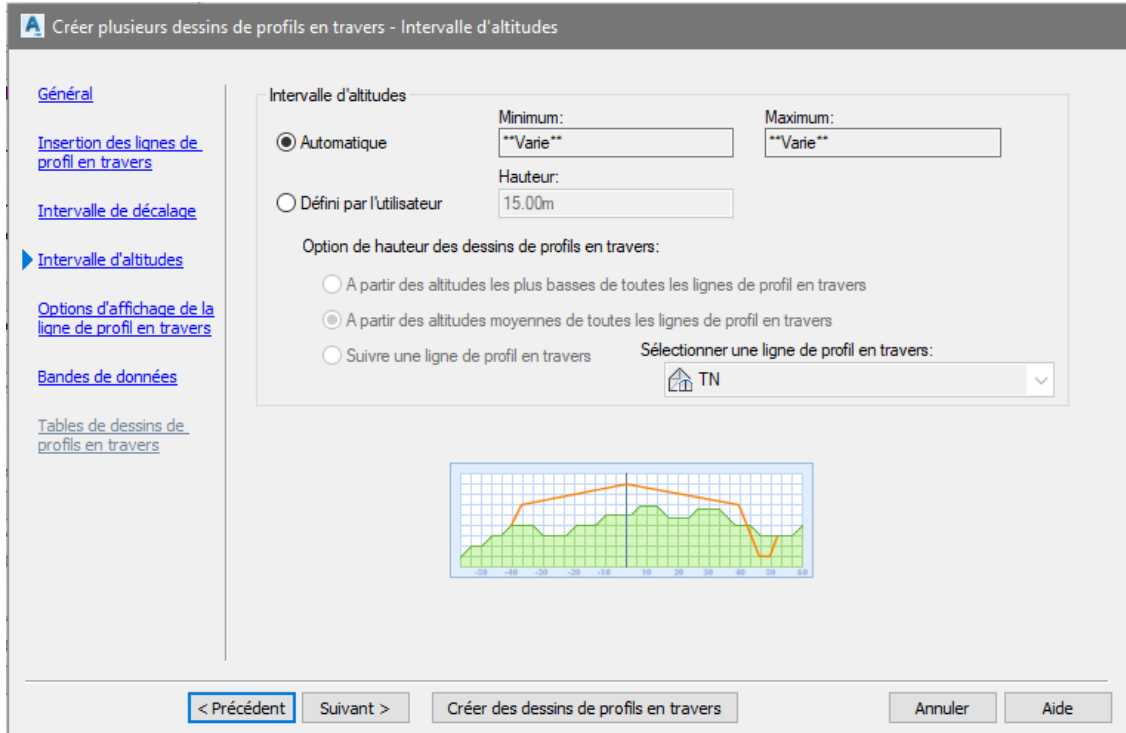

### <span id="page-24-0"></span>5.3.5 Etape « Option d'affichage »

Pour cette étape, les surfaces et projet 3D échantillonnés pour le groupe de tabulation sont affichés. Pour chacun d'eux, vous devez choisir le style de représentation souhaité dans vos profils en travers.

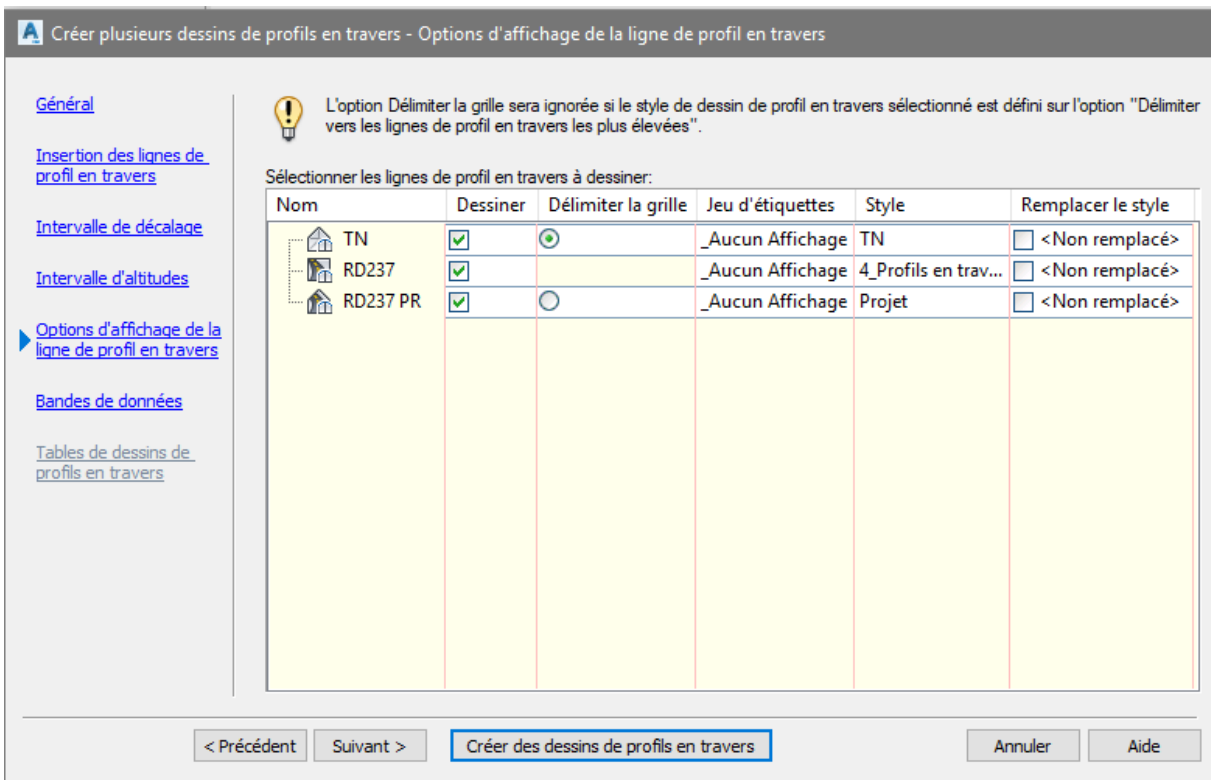

### <span id="page-24-1"></span>5.3.6 Etape « Bandes de données »

Pour cette étape, vous devez sélectionner le jeu de bandes, puis les surfaces à affecter à chacune des bandes.

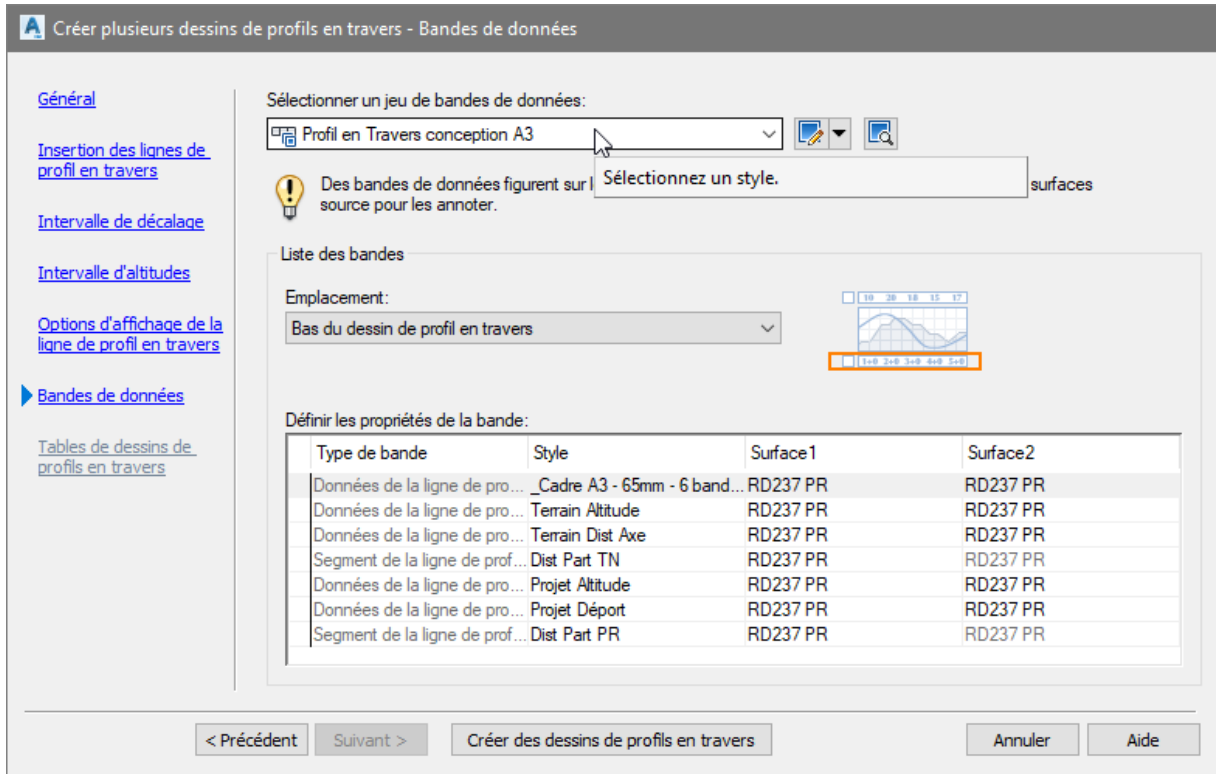

Sélectionner le jeu de bande « Profil en travers conception A3 » ou « Profil en travers conception A4 » selon le format initialement choisi.

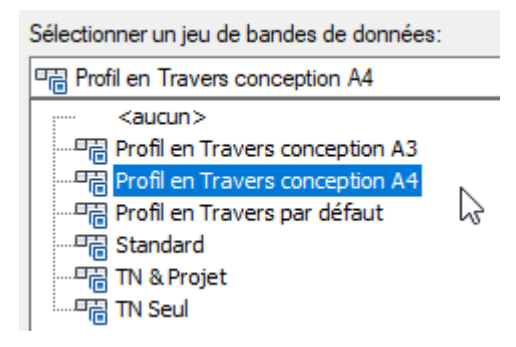

Puis pour chaque bandeau, en fonction du type à côté, choisir les surfaces existantes et projet pour remplir les valeurs d'altitude et de distances.

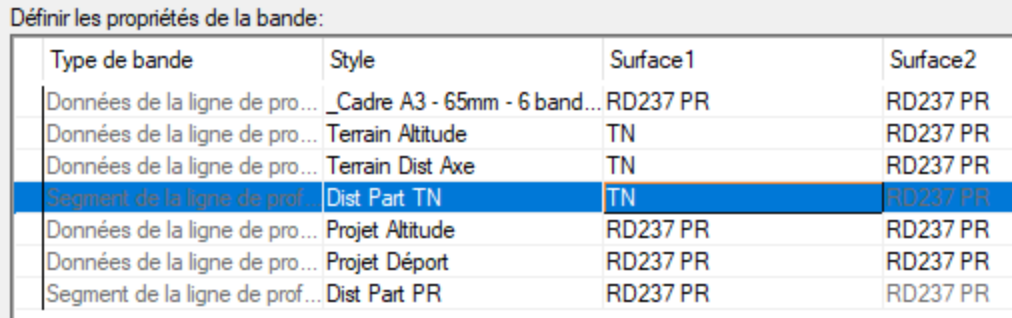

Cliquer sur « Créer des dessins de profils en travers » pour terminer l'assistant, puis saisir le coin haut gauche de la grille des profils. Vous obtenez un réseau de profils en travers dessinées.

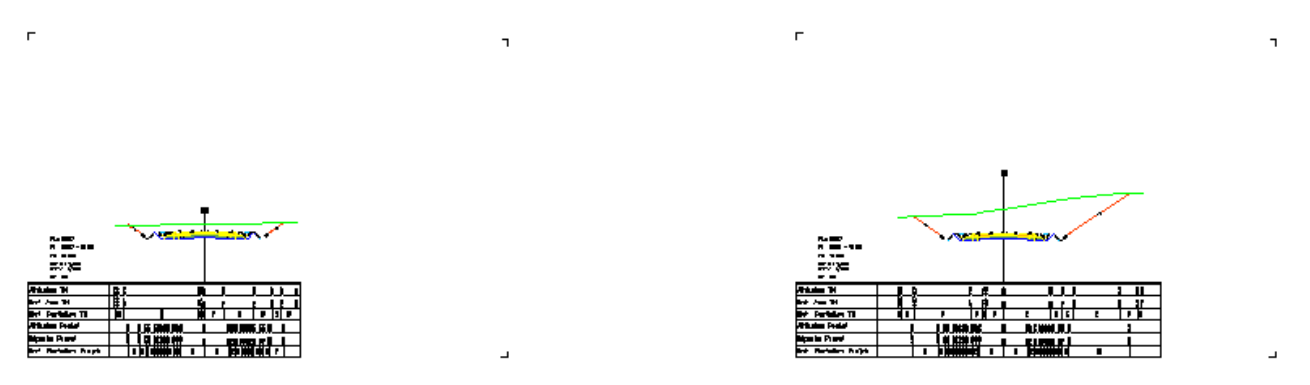

### <span id="page-26-0"></span>5.4 Création des présentations et du jeu de feuille

Les profils étant dessinés, il convient maintenant de créer les présentations à partir des présentations du gabarit choisi à l'étape 3.2, puis le jeu de feuille correspondant à ces présentations.

Dans le ruban, onglet « Sortie », groupe de fonctions « XX », lancer la commande « Créer des feuilles de ligne de profil en travers »

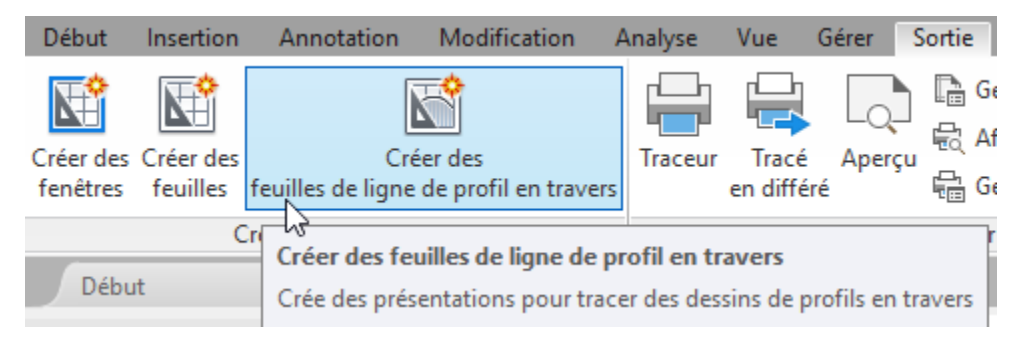

Sélectionner notre axe en plan, le groupe de tabulation et le groupe de dessin de profils générés à l'étape 3 par l'assistant précédent.

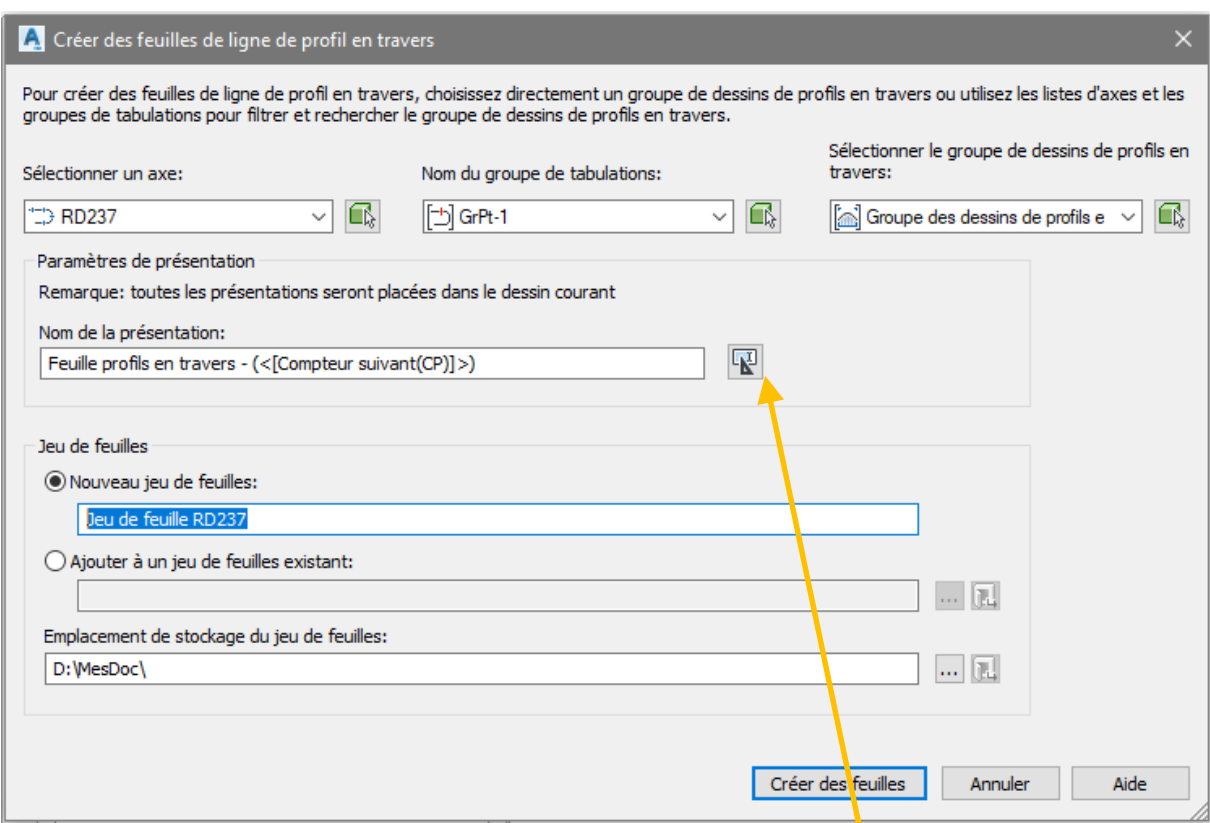

Vous pouvez choisir de créer un nouveau jeu de feuille ou bien d'ajouter vos feuilles à un jeu précédemment créé.

Vous pouvez renommer les présentations en sélectionnant le bouton ci-dessus

Dans l'exemple ci-dessous, les présentations seront nommées PT – XXX où XXX correspond à un incrément automatique de 1 en 1 à partir de 1.

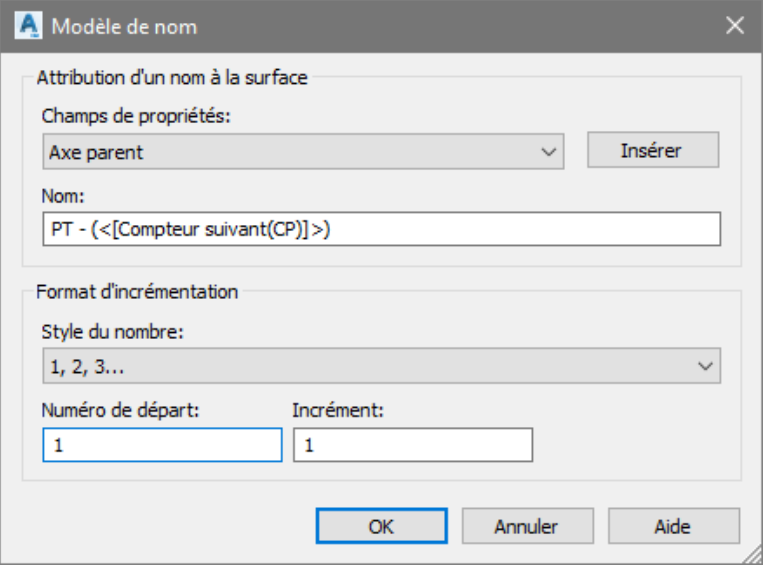

Après validation par le bouton « Créer des feuilles », autant de présentations que de profils en travers ont été créées, le bloc de cartouche standard fourni par le Country Kit est renseigné et le gestionnaire de jeu de feuille s'ouvre avec la liste des feuilles pour naviguer parmi celles-ci ou bien les imprimer ou les publier.

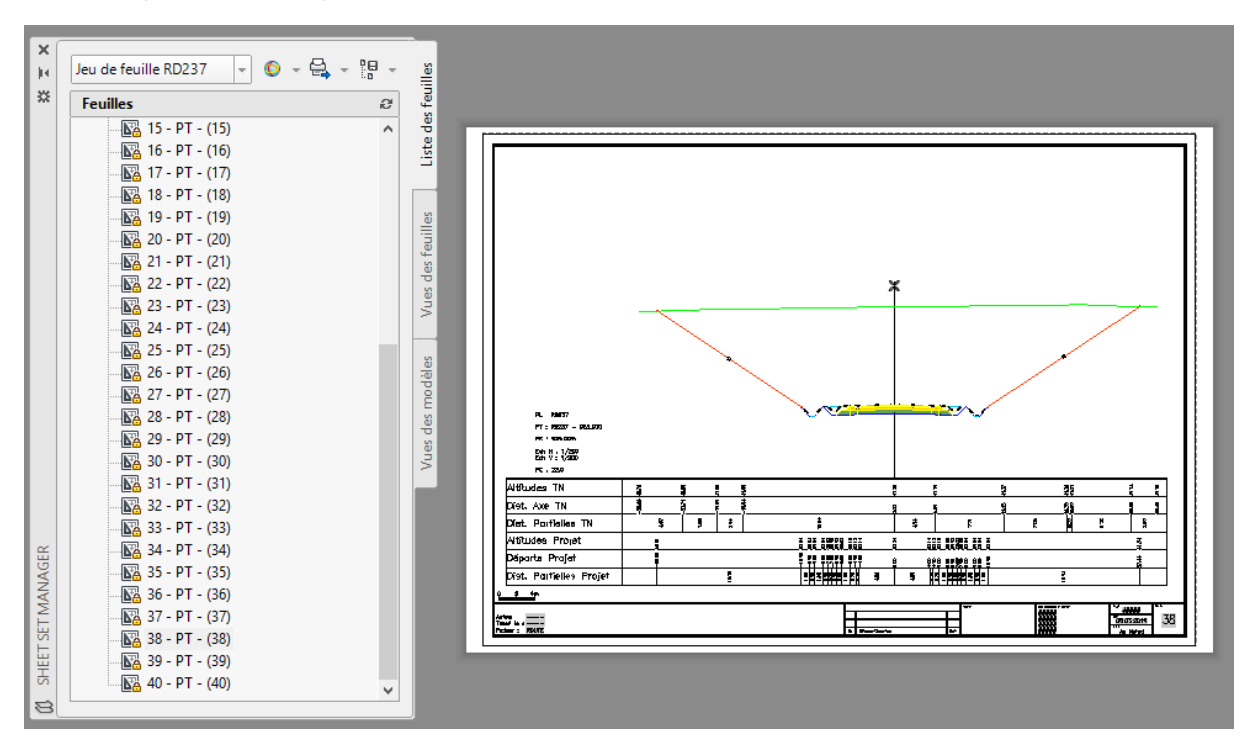

# <span id="page-29-0"></span>6.0 Paramètres de dessin

Dans l'onglet paramètre, clique-droit sur le nom du dessin puis « Modifier les paramètres du dessin »

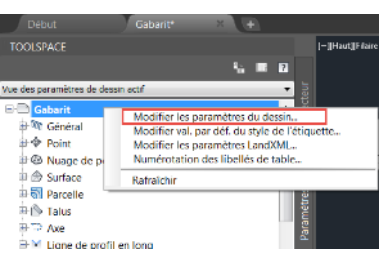

# <span id="page-29-1"></span>6.1 Unités et zone de projection

Le système de coordonnées doit être choisi afin de correspondre aux spécificités du projet..

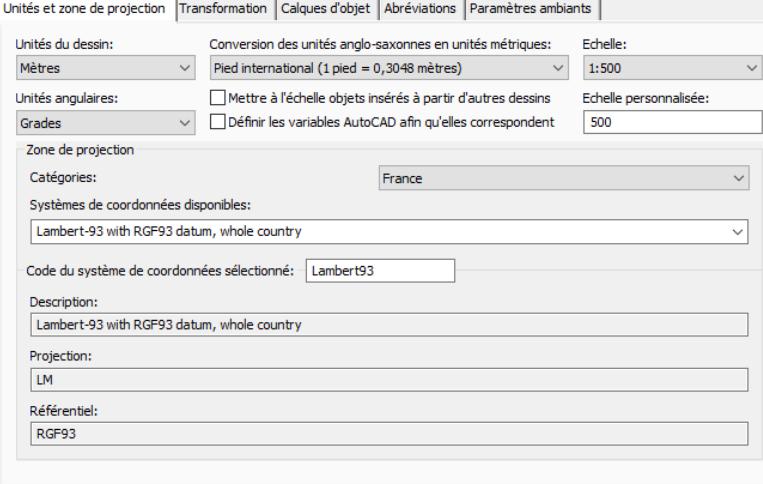

# <span id="page-29-2"></span>6.2 Calques d'objet

La liste des calques d'objets est présentée au chapitre 2.2

Elle s'est enrichie des éléments apportés par les dernières fonctionnalités : entités constitutives des réseaux sous pression mais gestion des dévers de rails.

### <span id="page-29-3"></span>6.3 Abréviations

Cet onglet est utilisé pour contrôler les abréviations utilisées dans les étiquettes des dessins et les rapports.

Par exemple, l'abréviation par défaut pour une fin d'alignement est FIN, ce qui signifie que cette information sera la même pour tous les alignements créés.

### <span id="page-30-0"></span>6.4 Paramètres ambiant

Le nombre de réglages ambiants est croissant avec l'évolution des versions de Civil 3D. L'enrichissement en nouvelles entités et nouvelles fonctionnalités rend leur transcription dans ce document trop lourde.

Pour accéder aux réglages des Paramètres Ambiants :

- **Ouvrir un dessin Civil 3D**
- **Dans la fenêtre d'outils, passer sur l'onglet « Paramètres »**
- Clic droit sur le nom du dessin actif et sélectionner « Modifier les paramètres du dessin... » dans le menu contextuel
- Dans la fenêtre « Paramètres du dessin », sélectionner l'onglet « Paramètres ambiants ».

### <span id="page-30-1"></span>6.5 Les styles d'objets et d'étiquettes

Les styles d'objet contrôlent la manière dont seront affichés et gérés dans Autodesk Civil 3D. Dans la documentation précédente, tous les styles étaient détaillés ce qui donnait trop d'informations. Pour les détails sur les différents styles, se référer à l'ancienne documentation.

Dans cette nouvelle version, les styles ont été épurés pour fournir les éléments nécessaires à la conception et l'édition.

En plus de cela, la nouvelle fonction de mise en référence d'un fichier de style permet d'attacher l'ancien gabarit qui est installé également, et de récupérer d'anciens styles le cas échéant.

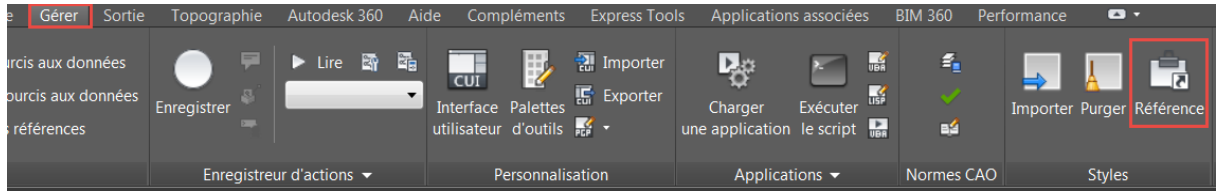

Les Styles des jeux de codes ont évolué pour prendre en compte les nouvelles fonctions. Les nouveaux styles sont les suivants :

- **1** 1 Etude Projet  $\rightarrow$  Pour les Projets 3D, affichage optimisé
- **2** Profils en travers  $\rightarrow$  Pour les Profils en travers / Profils en travers type affichage optimisé
- **3\_Profils en travers hachures**  $\rightarrow$  **Pour les Profils en travers / Profils en travers type** affichage complet
- $\blacksquare$  4 Edition  $\rightarrow$  Pour les Projets 3D, mode édition
- **5** Export\_Infraworks  $\rightarrow$  A utiliser pour importer le modèle dans Infraworks. Pour ce style spécifique, un fichier de style d'import Infraworks est disponible dans *« C:\ProgramData\Autodesk\C3D 2020\fra\Data\InfraWorks Object Settings\Metric »*

# <span id="page-31-0"></span>7.0 Règles de basculement de dévers

# <span id="page-31-1"></span>7.1 Cas routiers

Les règles de basculement de devers sont basées sur les normes françaises

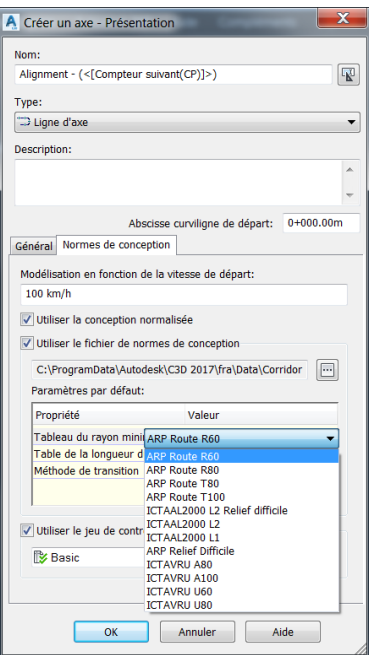

Pour calculer les dévers en fonction de la norme, il faut exécuter « calculer/Modifier le dévers » à partir du ruban

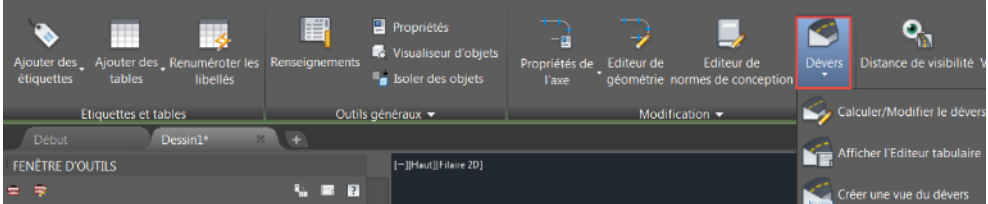

Ci-dessous le résultat du calcul dans l'éditeur tabulaire

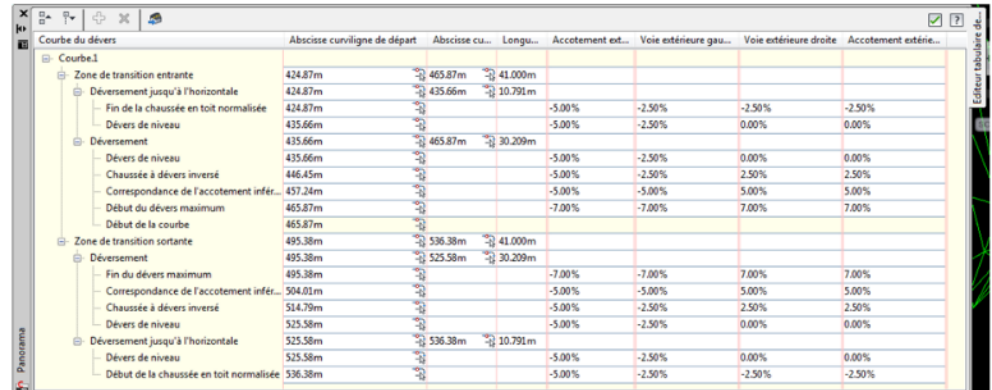

Il est alors possible d'effectuer une vue de ce dévers.

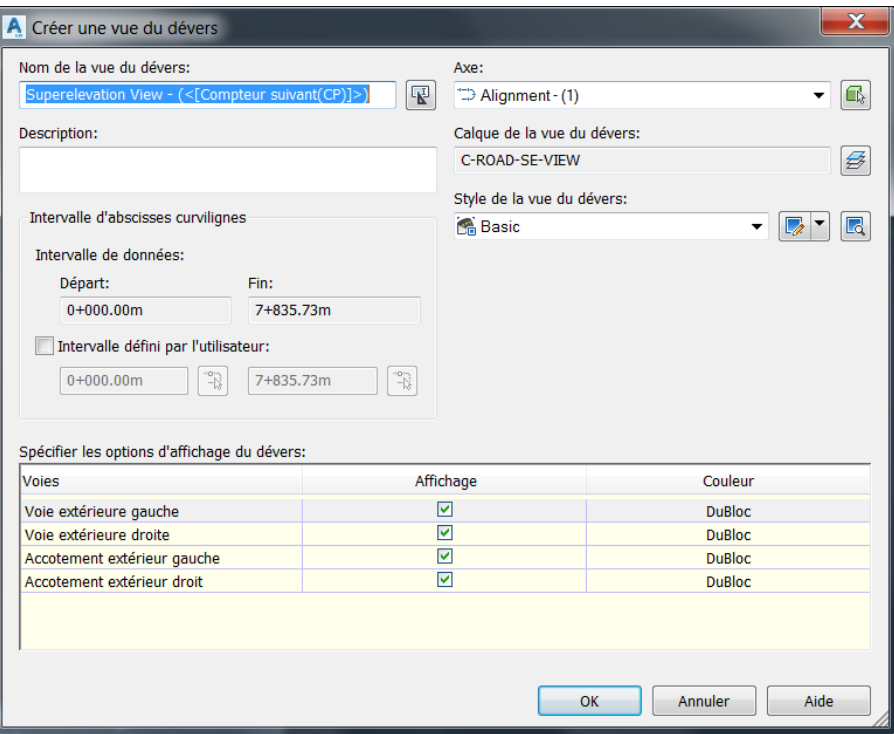

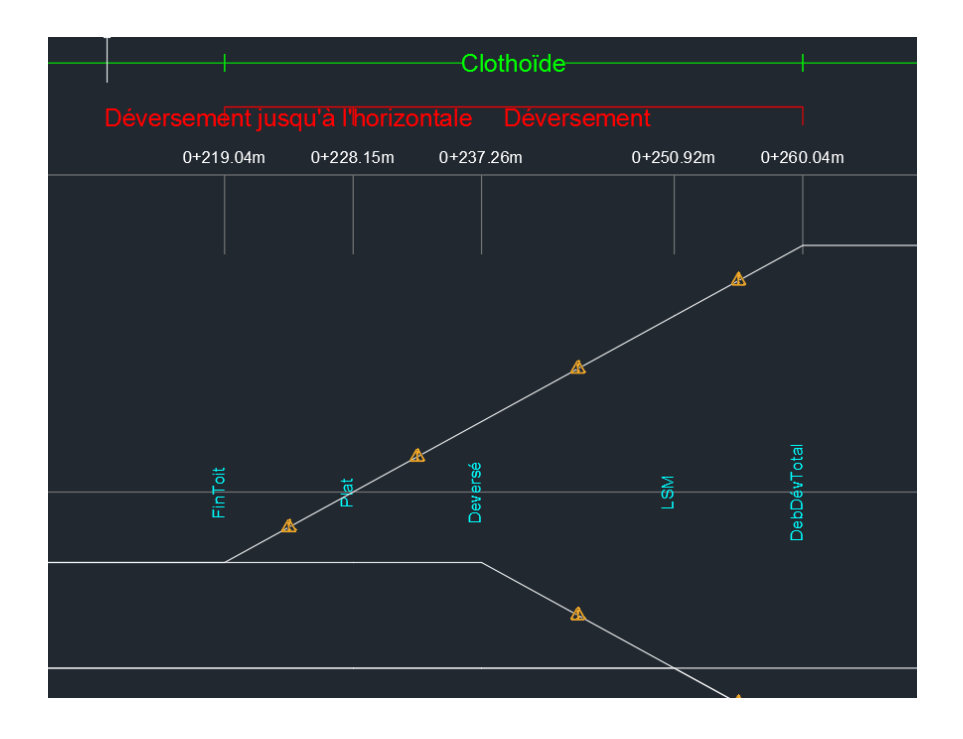

# <span id="page-33-0"></span>7.2 Cas du rail

L'approche est la même que pour les dévers routiers mais à travers un module adapté aux spécificités ferroviaires (point pivot de rotation des dévers de rails, dévers d'équilibre, insuffisance de dévers, etc.)

Pour pouvoir utiliser ce module appelé « Dévers de rails », il est important que l'axe soit typé « Rail ». Comme pour la route, un paramétrage basé sur les fichiers XML de définition des méthodes de calculs des raccordements progressifs et des dévers associés est nécessaire.

Il doit bien entendu être cohérent avec les options sélectionnées pour la conception de la géométrie de l'axe en plan (type de trafic, vitesse Vue Gérer Sortie ographie Ave de rail: Ave

de conception…) Les étapes décrites au chapitre précédent pour les dévers routiers sont valables pour les devers de

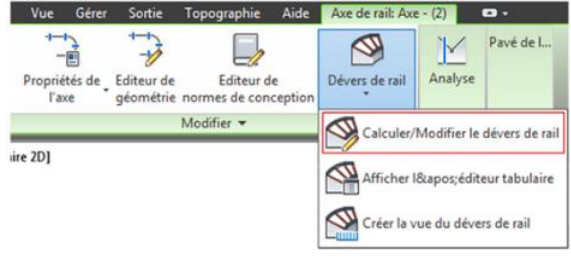

☑ 图

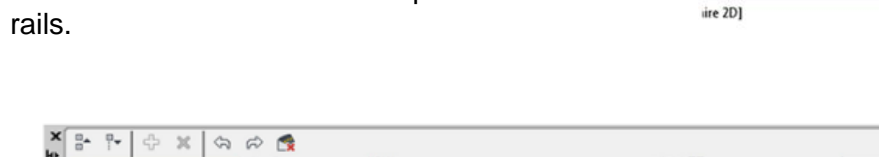

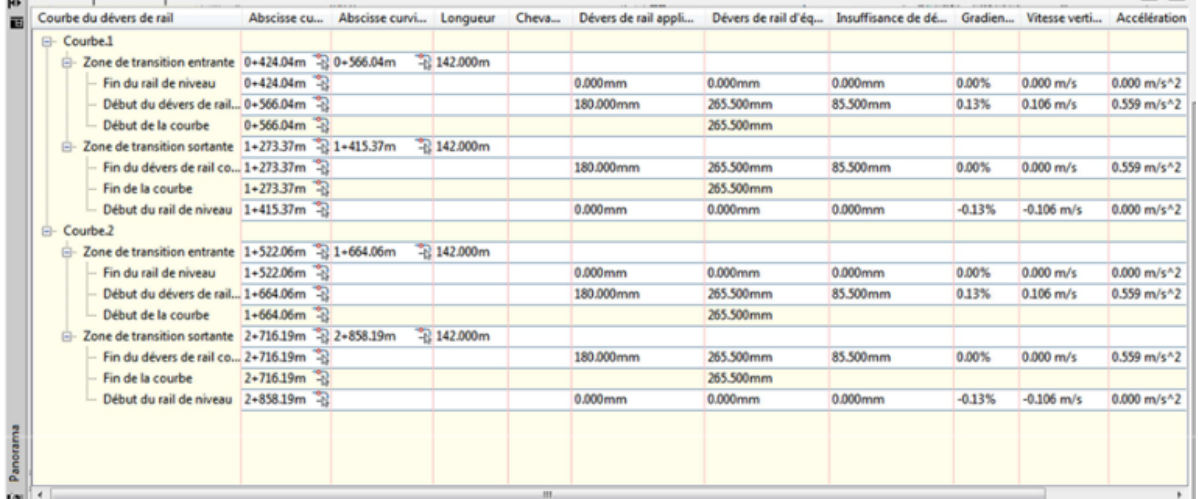

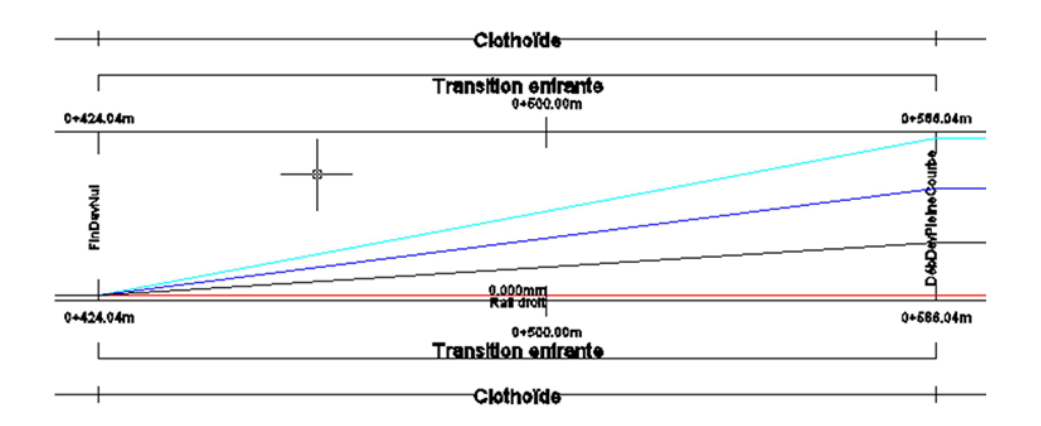

# <span id="page-34-0"></span>8.0 Intersection & Giratoires

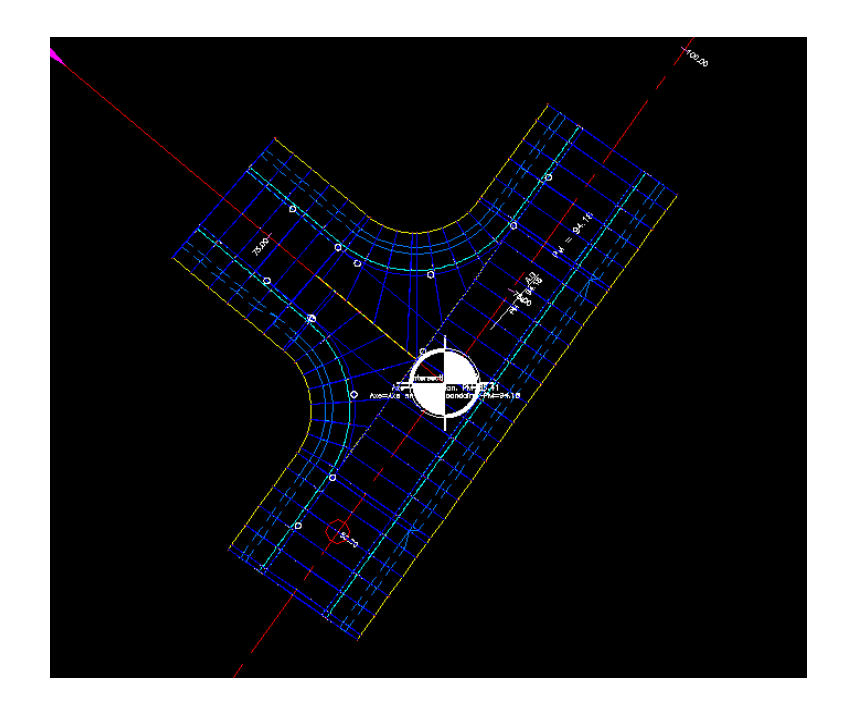

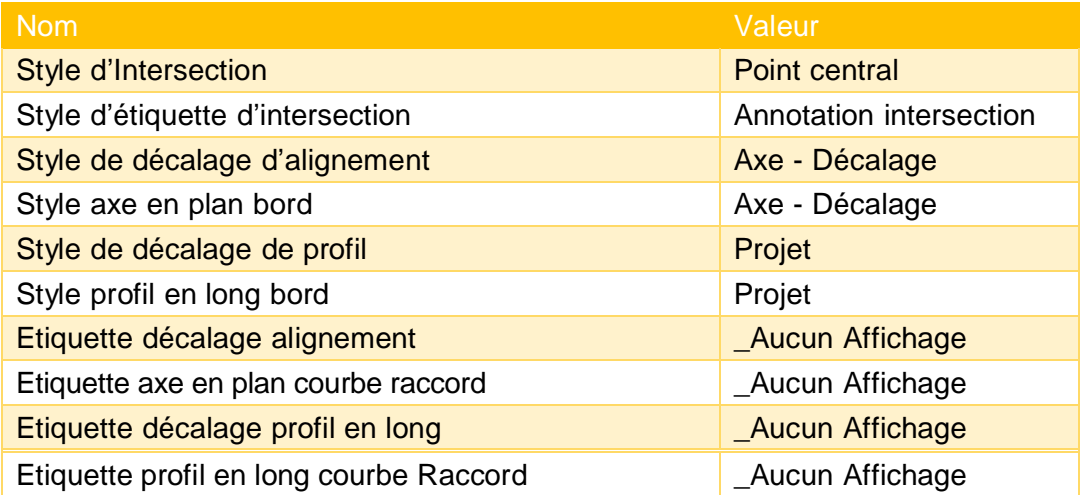

# <span id="page-35-0"></span>9.0 Création de talus

### <span id="page-35-1"></span>9.1 Jeu de paramètres de talus du CK

La version 2020 du CK clarifie l'usage des différents paramètres de création de talus. La notion de talus et de pente est ici définie par des distances H-V (prédéfinies ou non) pour les talus ou en % pour les pentes.

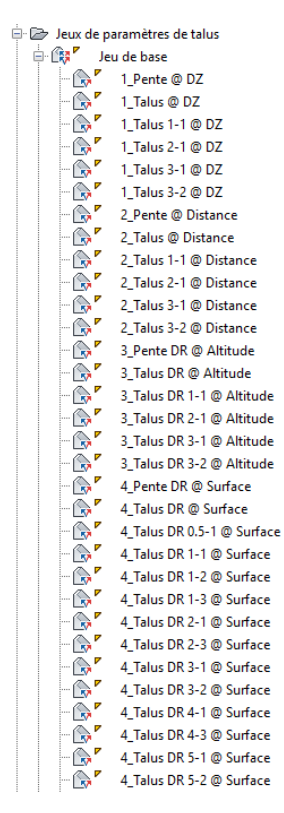

# <span id="page-35-2"></span>10.0 Réseau d'assainissement EU-EP

Avant de pouvoir dessiner un réseau d'assainissement en EU ou EP, il est nécessaire d'initialiser la bibliothèque France pour ce type de résreau. Cette étape doit être effectuée au moins 1 fois après l'installation du Country Kit, avant de pouvoir concevoir un réseau.

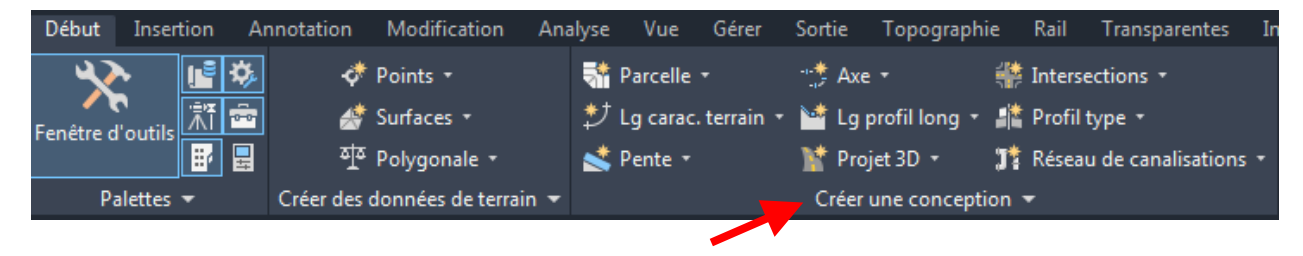

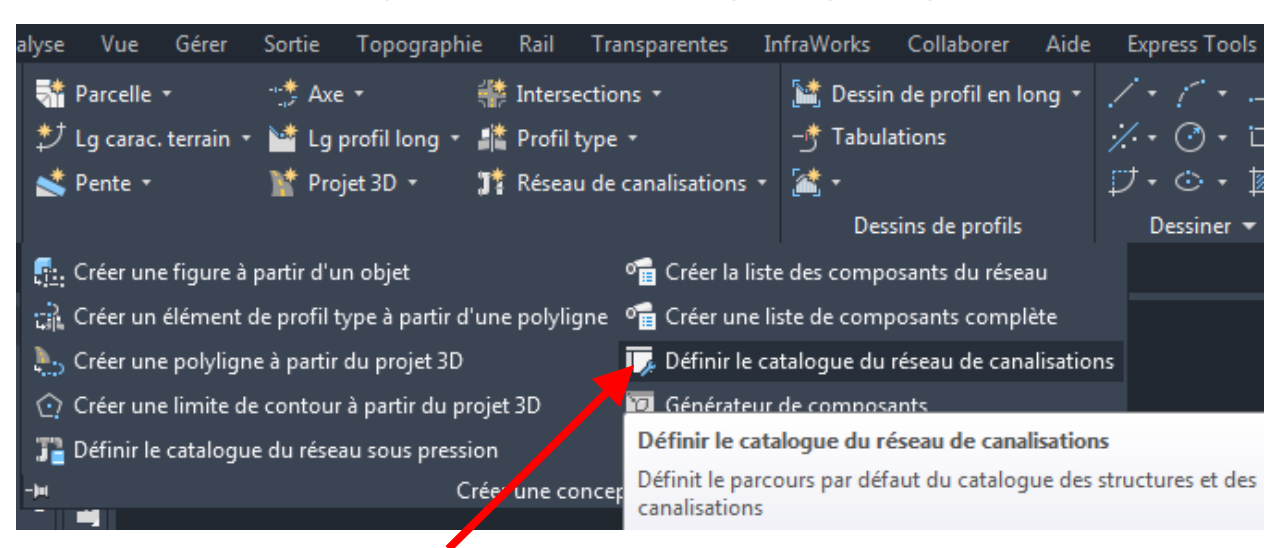

Dans le ruban « Début », cliquer sur « Créer une conception » pour déplier.

Cliquer sur « Définir le catalogue du réseau de canalisations »

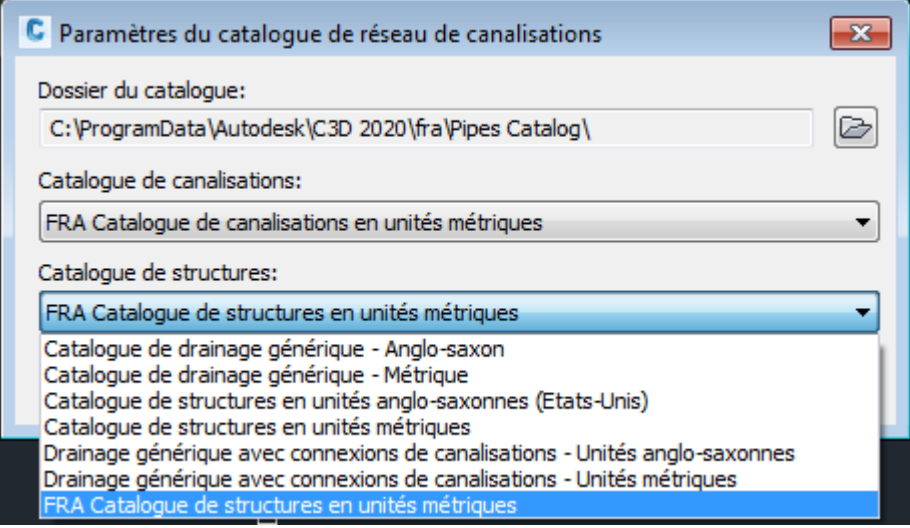

Pour les 2 catalogues de canalisations et de regards, choisir le catalogue commençant par FRA dans les 2 listes déroulantes, puis valider par OK.

# <span id="page-36-0"></span>11.0 Country Kit : liste des changements

### <span id="page-36-1"></span>11.1 Mise à jour pour ce Country Kit

- Ajouts des points hauts / bas des raccordements circulaires et paraboliques dans le rapport de profil en long
- Création des styles pour les lignes caractéristiques